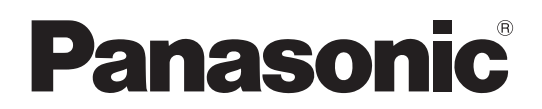

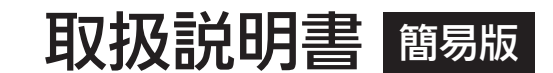

施工説明付き

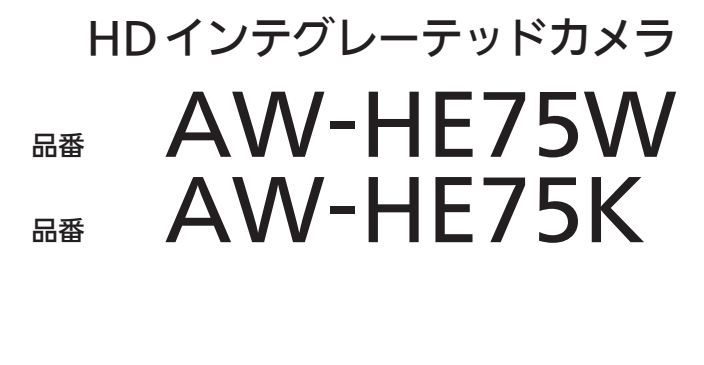

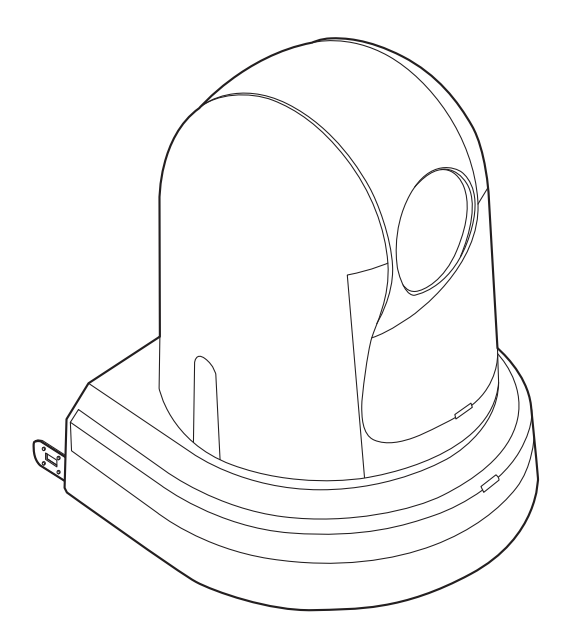

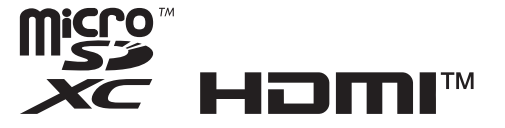

**簡易版 取扱説明書** 詳細は、当社Webサイト(https://pro-av.panasonic.net/manual/jp/index.html) に掲載されている取扱説明書(PDF)を参照してください。

このたびは、パナソニック製品をお買い上げいただき、まことにありがとうございます。 ■取扱説明書をよくお読みのうえ、正しく安全にお使いください。 ■施工前に「安全上のご注意(施工時)」(4~5ページ)を必ずお読みください。 ■ご使用前に「安全上のご注意」(27~29ページ)を必ずお読みください。 ■保証書は「お買い上げ日・販売店名」などの記入を確かめ、取扱説明書とともに大切に保管してください。

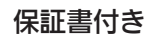

DVQX1916ZA JAPANESE CX0419RA0 -FJ

Printed in China

#### 商標および登録商標について

- Microsoft<sup>®</sup>、Windows<sup>®</sup>、Windows<sup>®</sup> 7、 Windows® 8、Windows® 8.1、Internet Explorer®、 ActiveX®は、米国Microsoft Corporationの、米国、 日本およびその他の国における登録商標または商標です。
- Intel®、Intel® Core™は、アメリカ合衆国およびその他 の国におけるインテルコーポレーションまたはその子会 社の商標または登録商標です。
- Adobe<sup>®</sup>および Reader<sup>®</sup>は、Adobe Systems Incorporated (アドビシステムズ社)の米国およびその 他の国における登録商標または商標です。
- HDMI、High-Definition Multimedia Interface、およ びHDMIロゴは、米国およびその他の国におけるHDMI Licensing Administrator, Inc.の商標または、登録商標 です。
- microSDXCロゴはSD-3C, LLCの商標です。
- Apple、Mac、OS X、iPhone、iPod Touch、iPad、 Safari は、米国およびその他の国で登録されたApple Inc.の商標です。
- Android™はGoogle LLC. の商標です。
- その他、本文中の社名や商品名は、各社の登録商標また は商標です。

#### 著作権について

本機に含まれるソフトウェアの譲渡、コピー、逆アセンブル、 逆コンパイル、リバースエンジニアリング、並びに輸出法令 に違反した輸出行為は禁じられています。

本製品は、以下の種類のソフトウェアから構成されています。

- (1)パナソニック株式会社(パナソニック)が独自に開発し たソフトウェア
- (2)第三者が保有しており、パナソニックにライセンスされ たソフトウェア
- (3)GNU GENERAL PUBLIC LICENSE Version2.0 (GPL V2.0) に基づきライセンスされたソフトウェア
- (4) GNU LESSER GENERAL PUBLIC LICENSE Version2.1 (LGPL V2.1)に基づきライセンスされ たソフトウェア
- (5)GPL V2.0、LGPL V2.1以外の条件に基づきライセン スされたオープンソースソフトウェア

上記(3) ~ (5)に分類されるソフトウェアは、これら単体 で有用であることを期待して頒布されますが、「商品性」ま たは「特定の目的についての適合性」についての黙示の保証 をしないことを含め、一切の保証はなされません。 詳細は、取扱説明書(PDF)→「Web画面からの設定」→ 「メンテナンス画面[Maintenance]」→「製品情報確認タブ [Product info.]」→「OSS license display」に記載の操作 により表示されるライセンス条件をご参照ください。

パナソニックは、本製品の発売から少なくとも3年間、以下 の問い合わせ窓口にご連絡いただいた方に対し、実費にて、 GPL V2.0またはLGPL V2.1に基づきライセンスされた ソフトウェアに対応する完全かつ機械読取り可能なソースコ ードを、それぞれの著作権者の情報と併せて提供します。 問い合わせ窓口:oss-cd-request@gg.jp.panasonic.com

また、これらソースコードおよび著作権者の情報は、以下の Webサイトからも自由に無料で入手することができます。 https://panasonic.net/cns/oss/index.html

#### 略称について

- 本書では、以下の略称を使用しています。
- Microsoft® Windows® 7 Professional SP1 32/64 ビット日本語版をWindows 7と表記しています。
- Microsoft<sup>®</sup> Windows<sup>®</sup> 8 Pro 32/64ビット日本語版 をWindows 8と表記しています。
- Microsoft<sup>®</sup> Windows<sup>®</sup> 8.1 Pro 32/64ビット日本語 版をWindows 8.1と表記しています。
- Windows<sup>®</sup> Internet Explorer<sup>®</sup> 8.0日本語版、 Windows<sup>®</sup> Internet Explorer<sup>®</sup> 9.0日本語版、 Windows<sup>®</sup> Internet Explorer<sup>®</sup> 10.0日本語版、 Windows<sup>®</sup> Internet Explorer<sup>®</sup> 11.0日本語版を Internet Explorer、またはインターネットエクスプロー ラと表記しています。

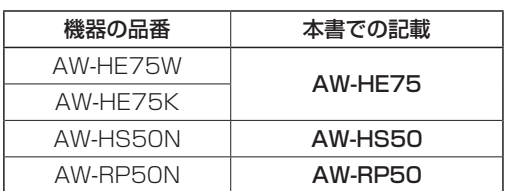

#### また本書では、機器の品番を下記のように記載しています。

#### 本書内のイラストや画面表示について

- イラストや画面表示は、実際と異なる場合があります。
- Microsoft Corporationのガイドラインに従って画面写 真を使用しています。

### **施工説明**

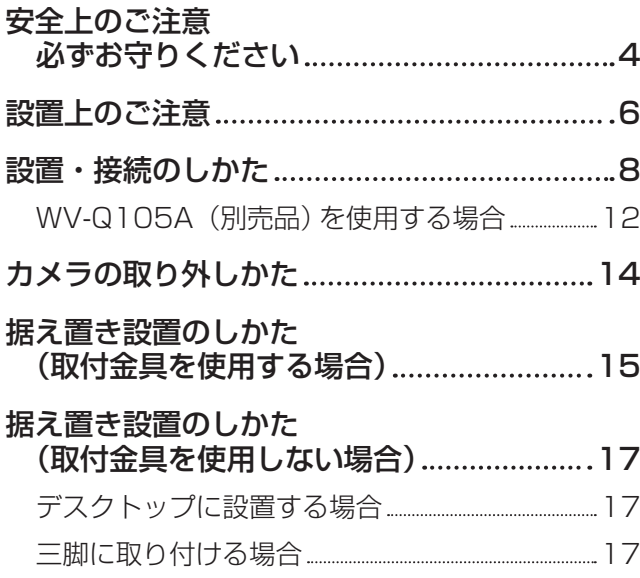

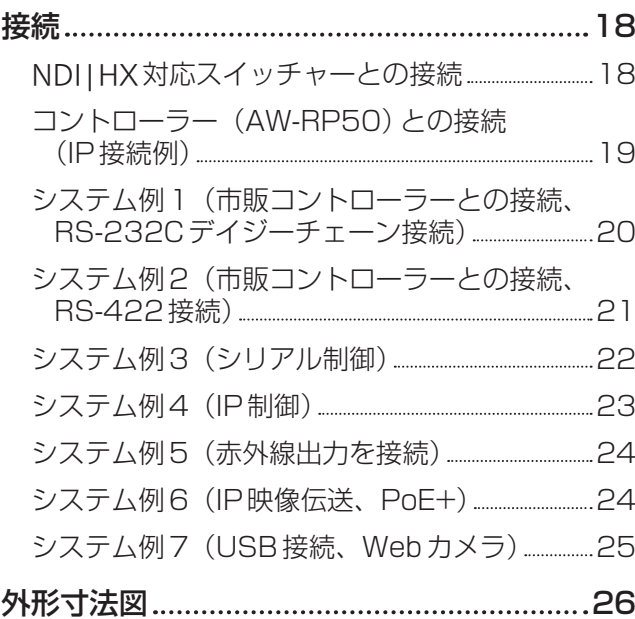

### **取扱説明**

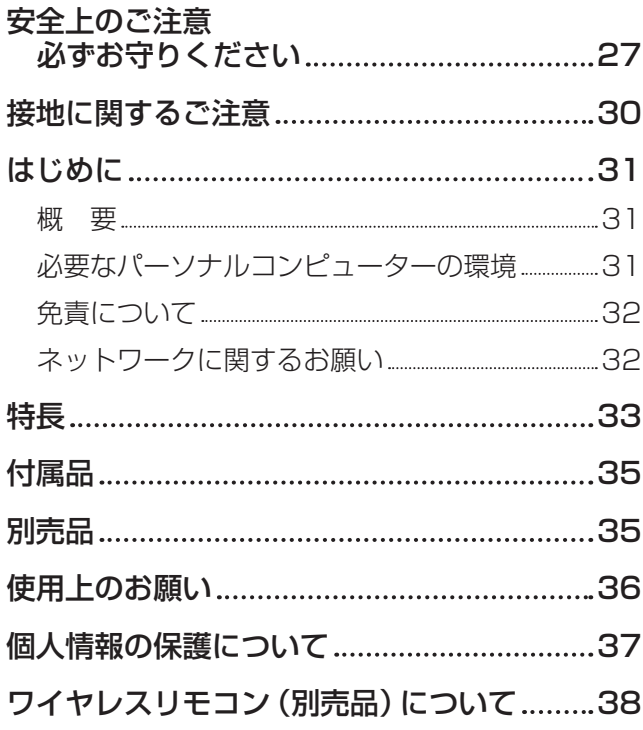

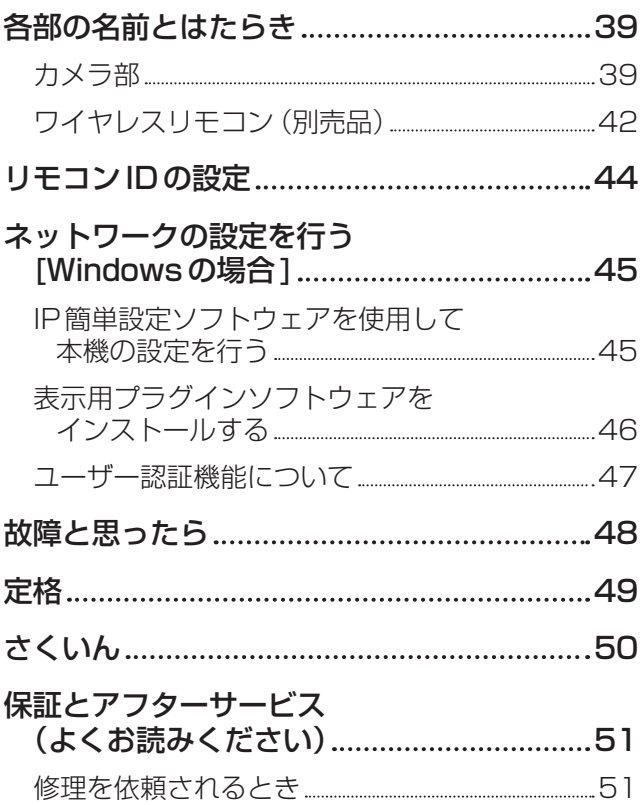

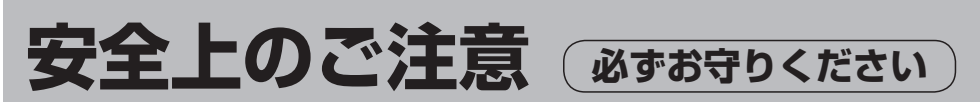

人への危害、財産の損害を防止するため、必ずお守りいただくことを説明しています。 ■誤った使い方をしたときに生じる危害や損害の程度を区分して、説明しています。

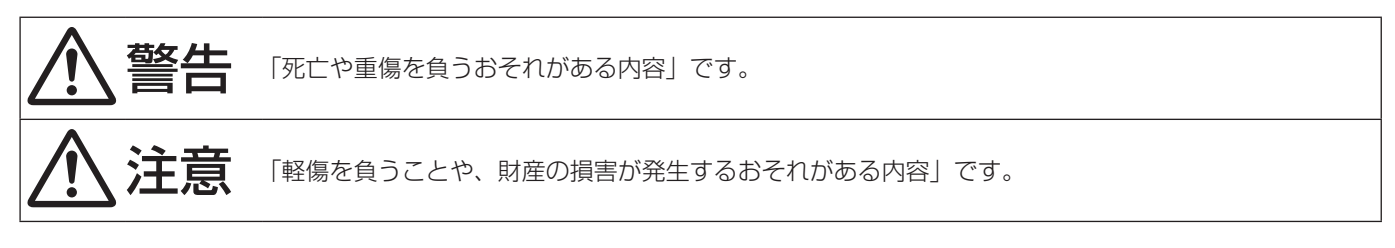

#### ■お守りいただく内容を次の図記号で説明しています。

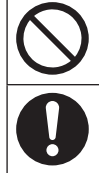

してはいけない内容です。

実行しなければならない内容です。

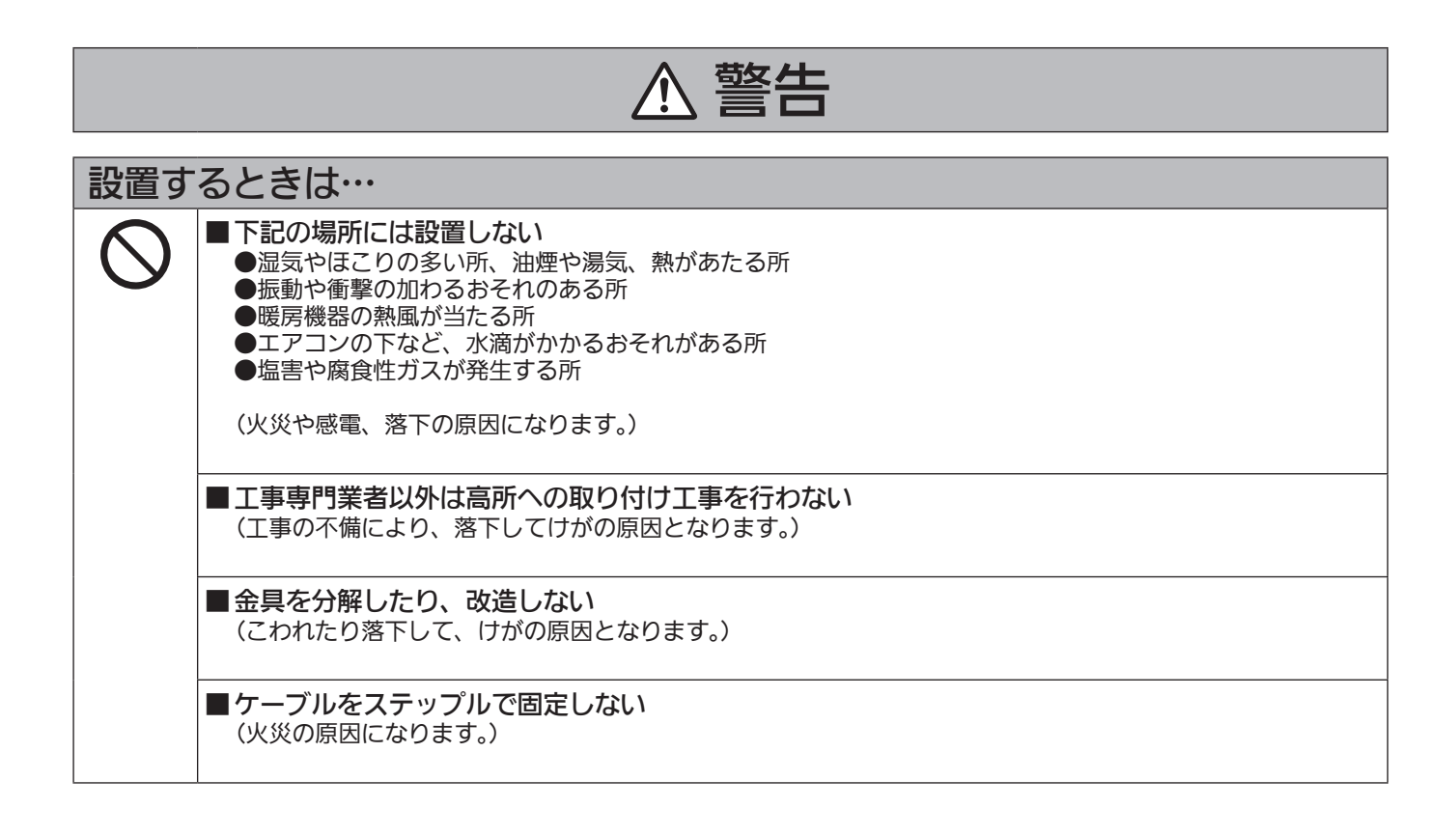

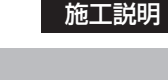

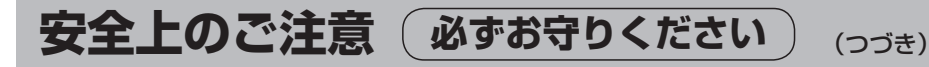

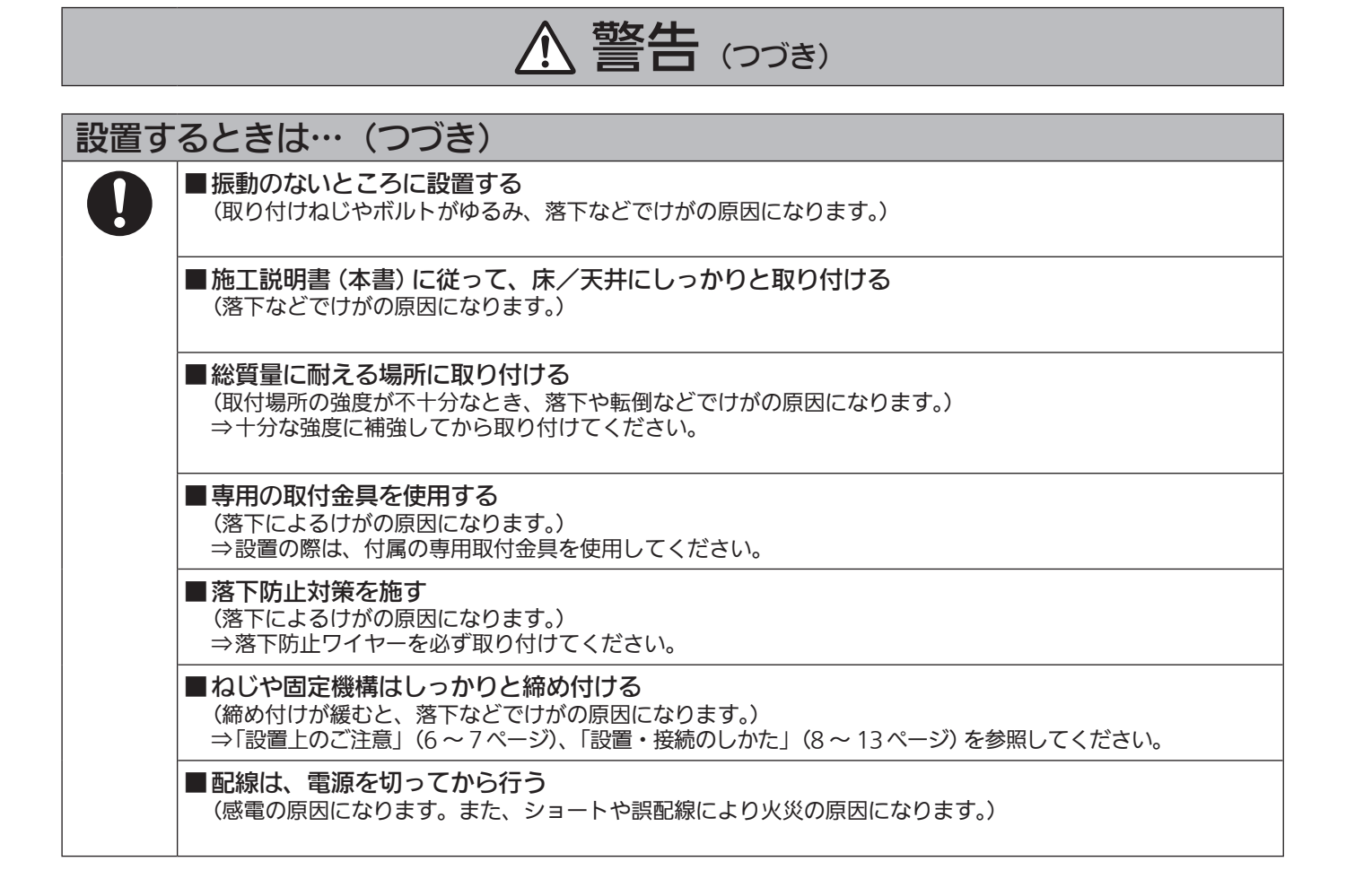

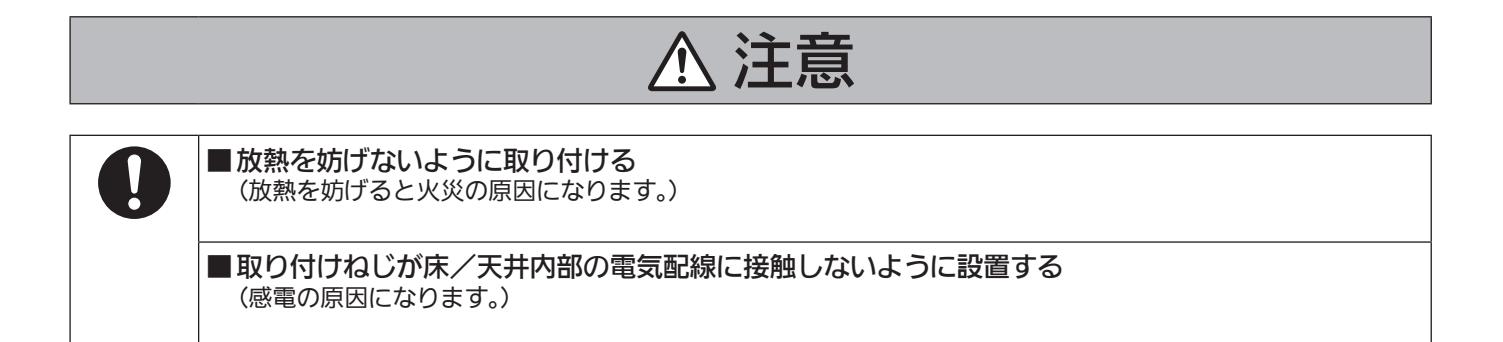

### 施工説明 -のご注

この施工説明書に従わない設置、取り付けによる事故、損害については、当社は一切の責任を負いま せん。

#### 工事業者様へ

この「施工説明書」をよくお読みのうえ、正しく安全に工事を行ってください。 また、4 ~ 5ページの「安全上のご注意」は重要な内容ですので、必ずお読みください。 工事完了後は、この「施工説明書」をお客様にお渡しいただき、保管いただきますようお願いします。

設置工事は電気設備技術基準に従って実施してくださ  $L_0$ 

#### 本機は屋内専用です

屋外での使用はできません。

長時間直射日光のあたるところや、冷・暖房機の近く には設置しないでください。

変形、変色または故障・誤動作の原因になります。ま た水滴または水沫のかからない状態で使用してくださ  $\left\lfloor \cdot \right\rceil_{\circ}$ 

#### 本機は吊り下げおよび据え置きにてご使用ください

横向きや傾けた状態での使用はおやめください。

#### NOTE

● 付属の取付金具を取り付ける金具取付ねじ4本 (M4)は、必ず付属のものを使用してください。 木ねじおよびくぎ等は使用しないでください。 コンクリート天井の場合は、アンカーボルト(M4 用)またはAYプラグボルト(M4用)で固定して ください。

推奨締付トルク M4:1.47 N・m {15 kgf・cm}

- 取付場所のねじ引抜強度は、1本あたり196 N {20 kgf} 以上必要です。
- 石こうボードなど強度が不十分な天井に取り付け る場合は、十分な補強を施すか、別売の天井直付 金具WV‑Q105Aを使用してください。
- 別売の取付金具を使用する場合、使用する取付金 具の取扱説明書をお読みください。
- カメラヘッド部分を持って作業しないでくださ い。故障の原因になります。

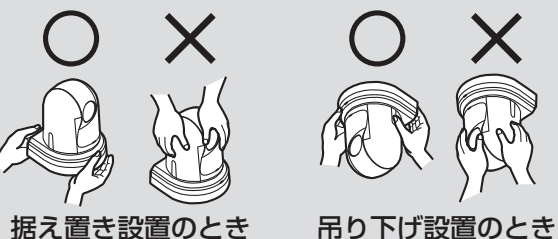

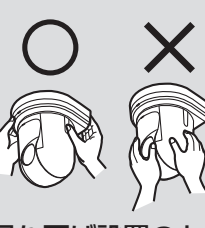

#### 設置場所について

揺れのない安定した場所に設置してください。設置場 所の揺れにより、画揺れの原因になります。 お買い上げの販売店とよくご相談のうえ、設置してく ださい。 強度が十分ある天井(コンクリート天井など)に設置 してください。 強度が不十分な天井に設置する場合は、十分な補強を 施してください。

#### 以下のような場所での設置および使用はしないでくだ さい

- 壁面 (横向きの設置)
- 雨や水が直接かかる場所(軒下なども含む)
- 厨房など蒸気や油分が多い場所
- 屋外や40 ℃を超える暑い場所
- 0 ℃を下回る寒い場所
- 湿度が90 %以上の場所
- プールなど、薬剤を使用する場所
- 海上や海岸通り、および腐食性ガスが発生する場所
- 放射線やX線および強力な電波や磁気が発生する場 所
- 車両や船舶などの振動の多い場所 (本機は車載用で はありません。)
- エアコンの吹き出し口近くや外気の入り込む扉付近 など、急激に温度が変化する場所

#### 長時間安定した性能でお使いいただくために

- 高温・多湿の場所で長時間使用すると、部品の劣化 により寿命が短くなります。
- 設置場所への冷房や暖房などの風が直接当たらない ようにしてください。

#### 本機の設置には、必ず指定の金具およびねじを使用し てください

- 指定方法以外の取り付けは行わないでください。
- 本機に付属の取付金具や取付ねじは、改造しないで ください。

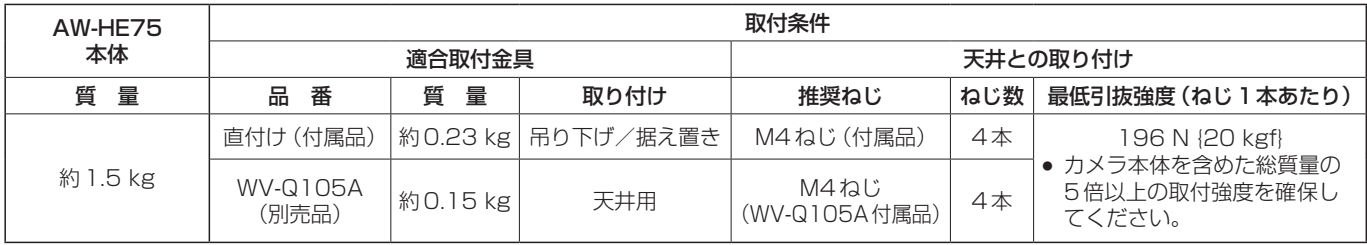

### 設置上のご注意(つづき)

設置を行う前に、必ず電源プラグを抜いてください

設置には、必ず付属の部品を使用してください。 取付金具の分解・改造はしないでください。

#### 取付ねじの締め付けについて

- ねじやボルトは取付場所の材質や構造物に合わせて しっかりと締め付けてください。
- ねじやボルトを締めたあとは、がたつきがなく、し っかりと締められていることを確認してください。
- 所定の工具にて確実に締め付けてください。
- ねじの締め付けの際は指定のトルクドライバーなど を使用し、電動ドライバー、インパクトドライバー は使用しないでください。

#### 使用しない場合は放置せず、必ず撤去してください

本機の取り外しかたについては、「カメラの取り外し かた」(14ページ)を参照してください。

#### 設置または移設・撤去を行うときは、必ず台座部分を 持って行ってください

カメラヘッド部を持ったり回したりすると、故障の原 因になります。

本機にフィルター、フード、エクステンダーなどを取 り付けないでください

#### 付属の専用ACアダプターおよびACコードを使用し てください

ACアダプターとACコードはインレットに確実に接 続してください。

#### ACアダプターの設置について

- 天井板等に直置きしないでください。 雨漏り等で水たまりができた際に大変危険です。 補強のチャンネル材の、ほこり等がたまらない下面 などにしっかりと固定してください。 (12ページ参照)
- 落下の危険がないようにしっかりと固定してくださ い。 ACアダプターの質量に十分耐えられる強度で固定 してください。

#### 付属のACアダプターは、主電源コンセントの近くに 設置し、簡単に電源プラグの抜き差しができる状態に してください

天井のコンセント等ほこりがたまる場所で接続する場 合には、トラッキング対策のため、電源プラグのほこ り等を定期的に取り除いてください。

#### 電源スイッチについて

本機に電源スイッチはありません。電源プラグをコン セントに差し込むと電源が入ります。電源を入れると パン・チルト・ズーム・フォーカスの各動作が実行さ れます。また、お手入れの際は、必ず電源プラグをコ ンセントから抜いてください。

#### ACコードの接続について

ACアダプターのACコードは、必ず遮断装置を介し た次のいずれかの方法で接続してください。

- (1)電源制御ユニットを介して接続する。
- (2)3.0 mm以上の接点距離を有する分電盤のブレ ーカーに接続する。 ブレーカーは、保護アース導体を除く主電源の
- すべての極が遮断できるものを使用する。 (3)ACアダプターは、電源コンセントの近くに設 置し、電源プラグを介して接続する。

#### ノイズ障害が考えられる場合

AC 100 V以上の電力線(電灯線)と信号ケーブルを 1 m以上離して配線工事を行うか、別々の金属管に通 す配管工事を行ってください。(金属管は必ずアース を取ってください。)

#### 電波障害について

テレビやラジオの送信アンテナ、強い電界や磁界(モ ーターやトランス、電力線など)の近くでは、映像が ゆがんだり、ノイズが入ったりすることがあります。

ケーブル配線時には、コネクター部に負荷がかからな いようにしてください 故障の原因になります。

#### 放熱について

本機は、本体表面から放熱させています。 壁などに囲まれ、熱がこもる場所には設置しないでく ださい。また、底面に放熱しているため熱くなります が異常ではありません。

#### PoE+による電源供給について

PoE+(IEEE802.3at準拠)対応のハブ、または給電 装置を使用してください。

### 施工説明 接続のしかた

「安全上のご注意」(4~5ページ)および「設置上のご注意」(6~7ページ)を必ずお読みください。

ここでは、吊り下げ設置の手順で説明していますが、据え置き設置の場合も同じ要領で設置を行います。

天井板の強度が確保できない場合は、コンクリート天井と天井板の間に、アンカーボルトで支える方式の取付 金具を使用してください。本機は、コンビネーションカメラ専用の天井直付金具WV-Q105Aに対応しています。 この金具を使用して設置してください。(12ページ参照) その場合、天井板に天井直付金具設置用の穴(φ60 mm)を開ける加工が必要になります。 また、機器設置部の周囲に点検口等を設け、設置・配線を行うことを推奨します。 付属品については、35ページに記載しています。

#### 1 取付スペースを確認する

- イラストを参考にして、本機の取付範囲と背面の配線スペースを十分考慮しながら、設置場所と取付方向を 決めます。
- イラスト中の (\*) が、取付金具取付用穴の位置と寸法です。

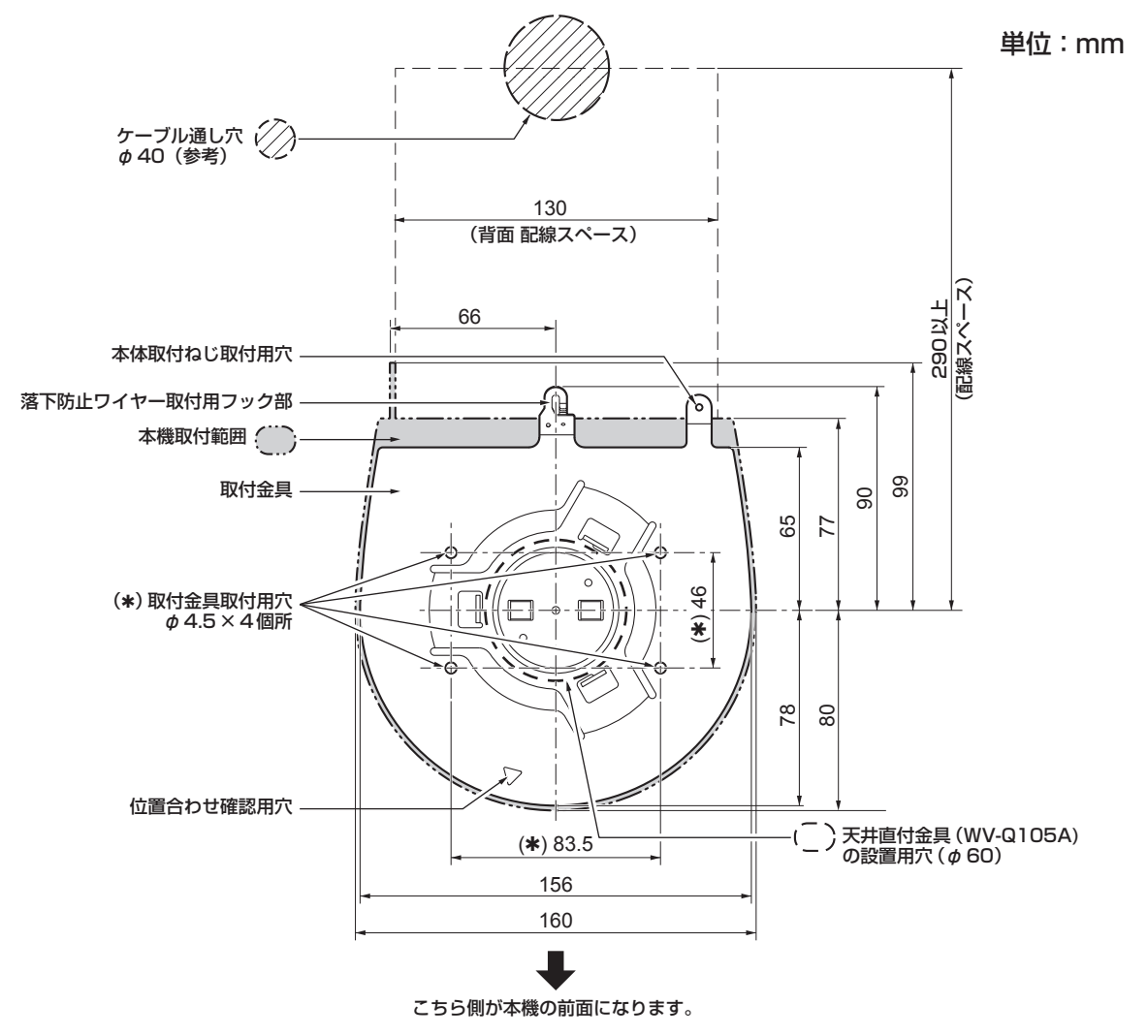

#### NOTE

- 接続するケーブル類を事前に天井内で接続し、ケーブル通し穴より各ケーブルを引き出してから、本体の 設置・接続の準備をしてください。
- 天井で使用するコンセントに関しては、ほこり等によるトラッキングの防止策を必ず施してください。

#### 2 取付金具を設置面に取り付ける

- 付属の金具取付ねじ (M4、バインド頭:長さ10 mm) を使います。
- ねじの締め付けトルクは、所定の工具を使って確実に取り付けてください。

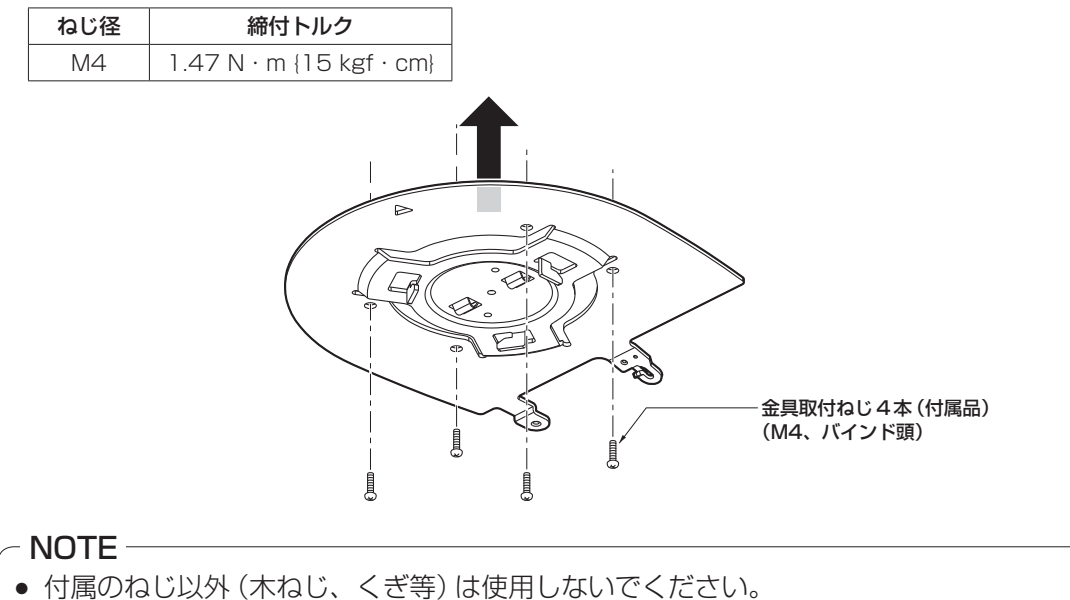

#### 3 落下防止ワイヤーを取り付ける

- 本機の底面から落下防止ワイヤーを引き出し、取付金具のフック部の先端よりワイヤーの輪の部分を引っか けます。
- 落下防止ワイヤーを引っ張り、確実にフック部に取り付けられていることを確認します。

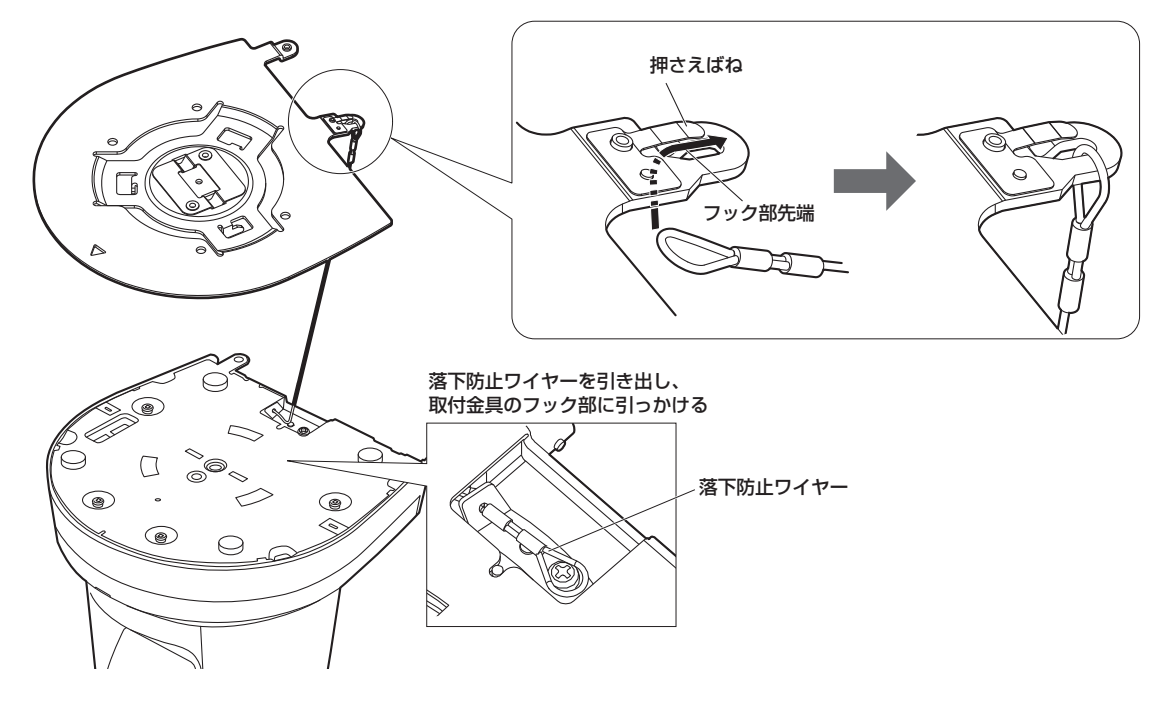

#### NOTE-

- 故障の原因になりますので、カメラヘッド部分を持って作業しないでください。
- 落下防止ワイヤーは、本機を吊り下げることを想定し設計されていますので、本機以外の負荷は加えない でください。

### 施工説明 設置・接続のしかた(つづき)

#### 4 本機を取り付ける

- 状態表示ランプと位置合わせ確認用穴の位置を合わせます。
- カメラ本体の底面差し込み用穴を取付金具側のカメラ差し込み用突起に合わせてしっかりと押し込み、 本体を矢印の方向に約15°回します。
- 本機と取付金具を付属の本体取付ねじ(M3)で固定します。
- 下記のねじ締め付けトルクで、所定の工具を使って確実に取り付けてください。 ねじにゆるみのないことを必ず確認してください。

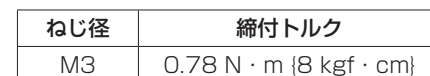

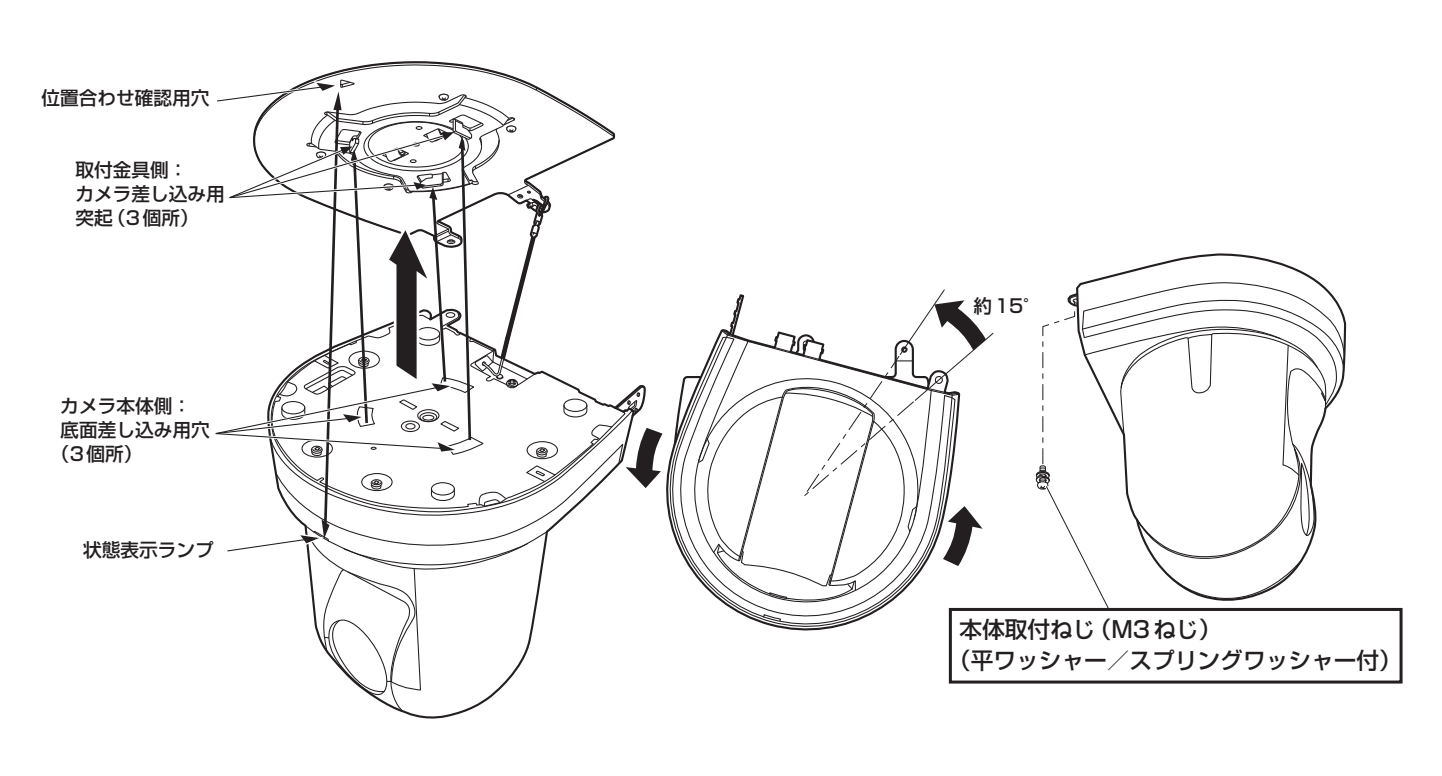

#### - NOTE -

- 故障の原因になりますので、カメラヘッド部分を持って作業しないでください。
- 付属のねじ以外は使用しないでください。
- 傾きやぐらつきがなく、しっかりと取り付けられていることを確認してください。
- 必ずケーブル類の接続前に本体取付ねじで固定をしてください。

#### 5 取り付けの確認をする

以下の点についてご確認ください。

- ・本体取付ねじが確実に取り付けられていること
- ・傾きがなく、きちんと取り付けられていること
- ・ぐらつかないこと
- ・カメラ台座部を回しても回らないこと

#### 6 背面のコネクター類を接続する

ACアダプターケーブルは、ケーブルクランパーで固定してください。

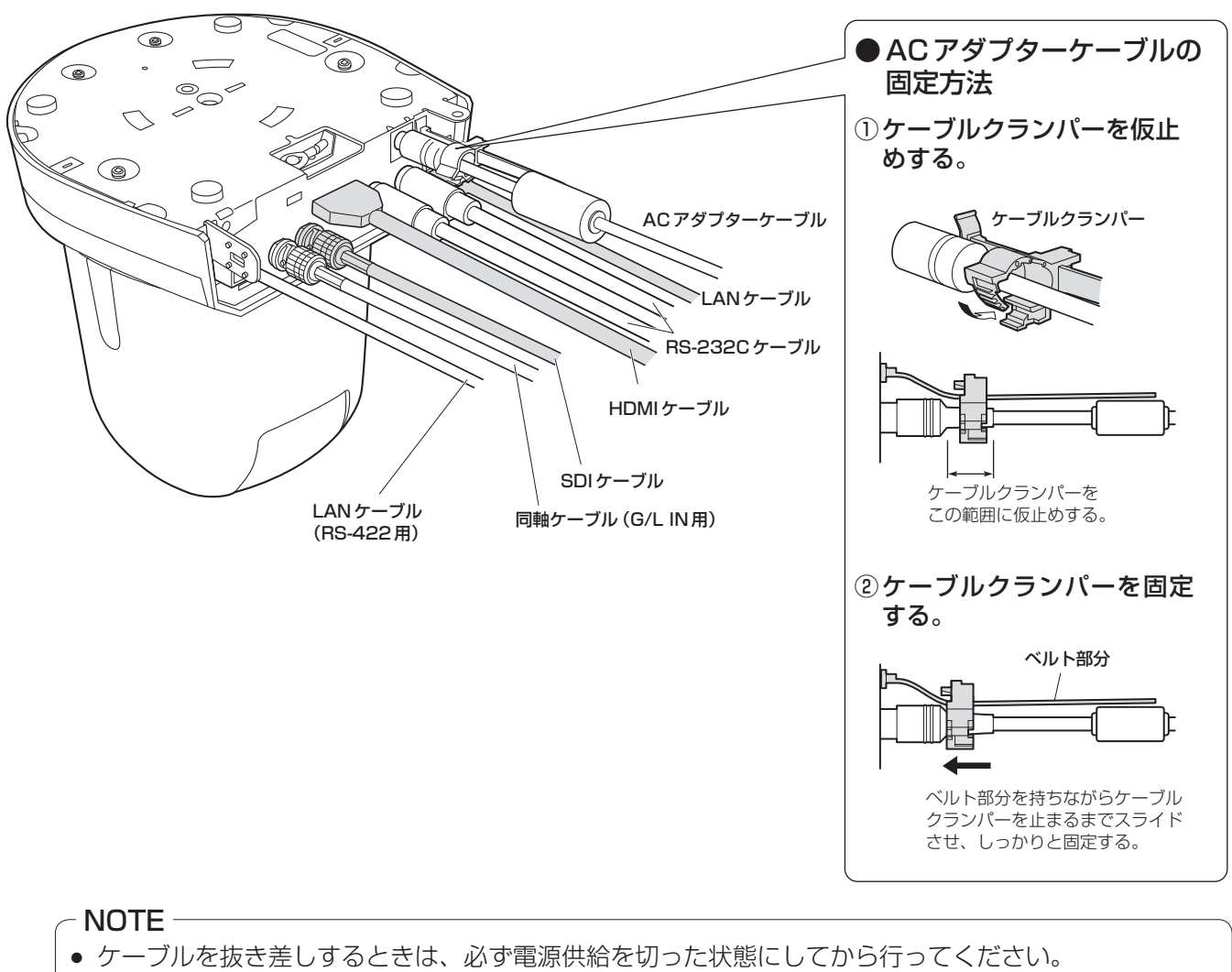

。<br>電源が ON の状態でケーブルを抜き差しすると故障する可能性があります。

### 設置・接続のしかた(つづき)

#### ■WV‑Q105A(別売品)を使用する場合

機器設置部の周囲に点検口等を設け、設置・配線を行うことを推奨します。

設置場所は、カメラ取付時の総質量(約2.0 kg)に十分耐えられる強度を持っていることを確認してから取り付け てください。

天井に設置する場合は、天井裏の高さが、100 mm以上あるところでご使用ください。また、本機を設置する板 の厚さは、5 mm ~ 40 mmの範囲で取り付けが可能です。

必ず落下防止ワイヤー(WV‐Q105Aに付属)を使って取り付けてください。

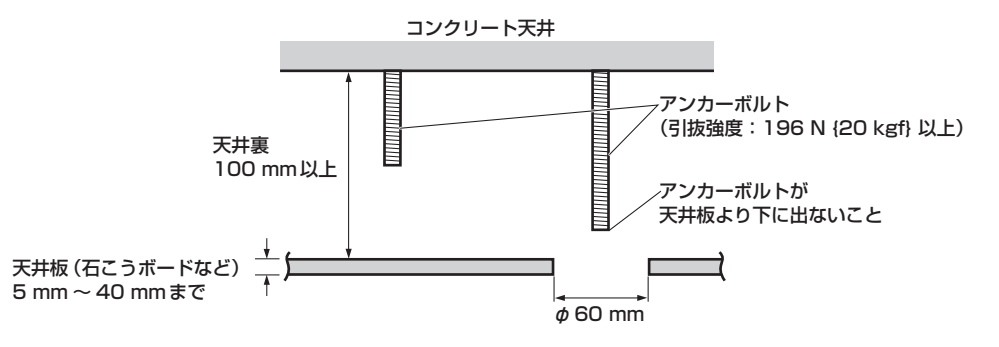

天井に取り付ける場合

1 天井直付金具WV‑Q105Aの取扱説明書を参照し、WV‑Q105AおよびWV‑Q105Aに付属の落下 防止ワイヤーアングル、落下防止ワイヤーをアンカーボルトに取り付ける

#### アンカーボルトと天井直付金具の取り付け(※)

天井直付金具と天井板とを1個所で仮止めして、天井直付金具とアンカーボルトの上下位置を規制 してからナット止めすると、作業がやりやすくなります。

- 2 手順1で仮止めしたねじを一度外してから、天井直付金具WV‑Q105Aのねじ穴に合わせて AW-HE75のカメラ取付金具を取り付ける
	- 取付ねじは、WV-Q105Aに付属の取付ねじ (プラス頭M4-L60接着剤付きねじ) を使用してください。
	- ACアダプターは、天井裏のチャンネル材の、ほこり等がたまらない下面などにしっかりと固定してください。
	- 天井板等に直置きしないでください。

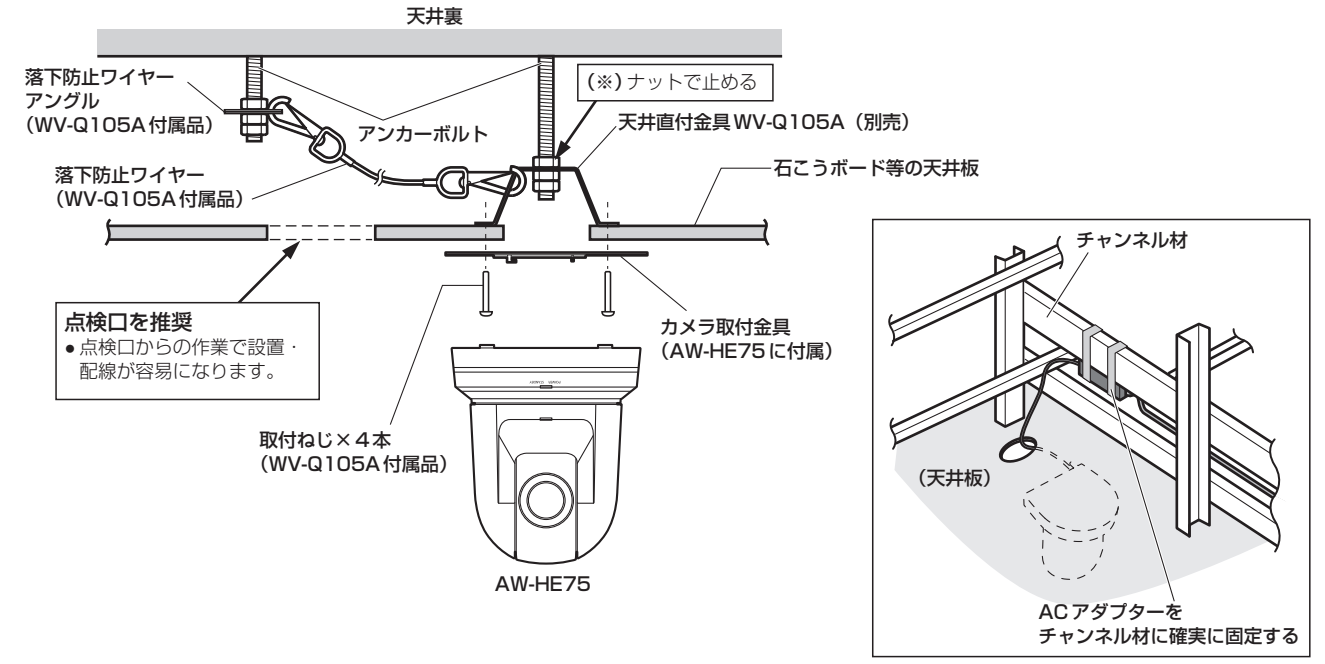

3 9ページの手順3以降の手順に従ってAW-HE75を設置する

壁面に取り付ける場合(設置例)

#### 1 あらかじめL字型の取付板を自作し、設置場所となる壁面にしっかりと取り付ける

#### <重要>

- 設置壁面は、カメラ取付時の総質量 (約2.0 kg) に加えてL字型取付板および支柱の総質量に十分耐え られる強度を持っていることを確認してから取り付けてください。
- L字型取付板は、カメラ取付時の総質量や振動などに十分耐えられる強度を持った支柱で固定してくだ さい。

強度不足の場合、落下などでけがの原因になります。

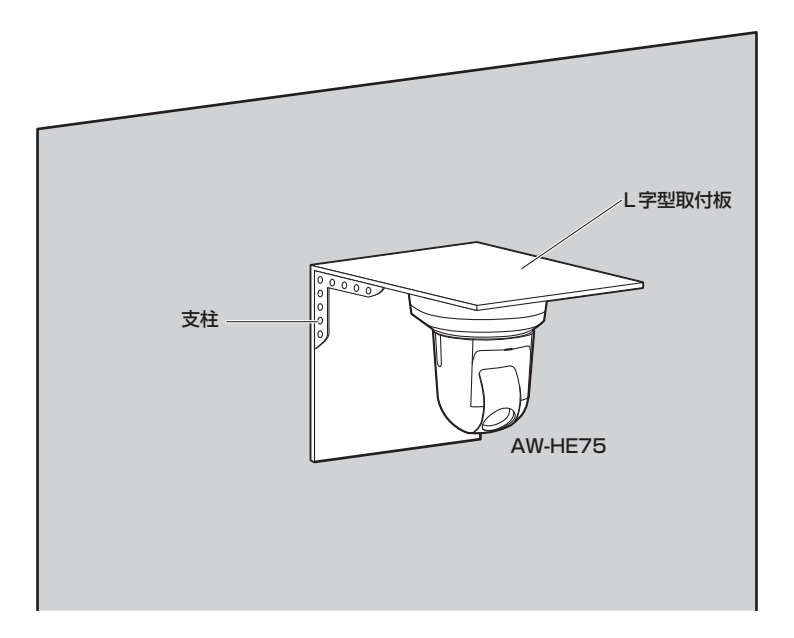

2「天井に取り付ける場合」(12ページ)手順1 <sup>~</sup> 3を参照してAW-HE75を設置する

### 施工説明 カメラの取り外しかた

1 ブレーカーや電源供給を切る

#### 2 ケーブル類を取り外す

ACコード、映像ケーブル、制御ケーブルなどを取り外してください。

3 本機と取付金具を固定している本体取付ねじを取り外す

4 本機を押し込み(①)、取り付け時とは逆の方向に約15°回して(②)、本機を取り外す(③)

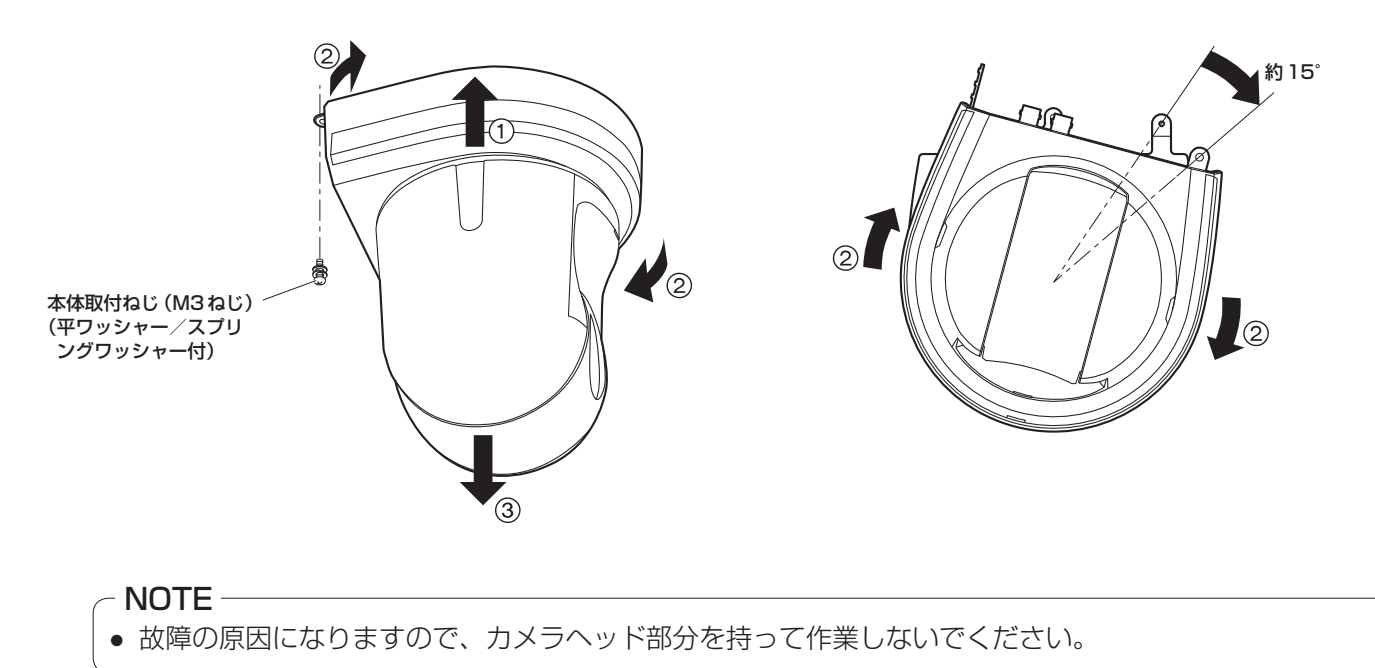

5 落下防止ワイヤーを取付金具から取り外す

### 施工説明 据え置き設置のしかた(取付金具を使用する場合)

吊り下げ設置の手順(8 ~ 11ページ)と同様です。

#### 1 取付スペースを確認する

 $-$  NOTE  $-$ 

● 吊り下げ設置と同様に、本機を取り付けるスペースをよく確認してから設置場所を決めてください。

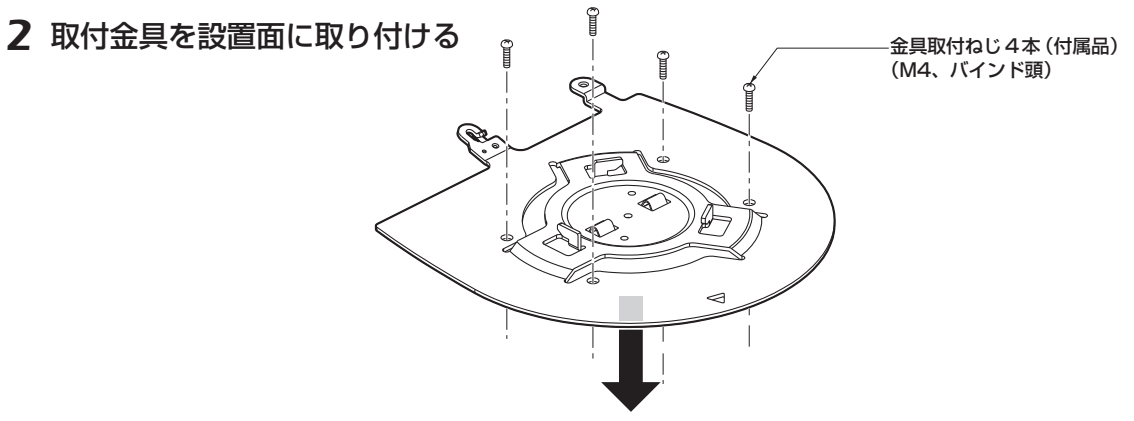

3 落下防止ワイヤーを取り付ける

#### 4 本機を取り付ける

- 状態表示ランプと位置合わせ確認用穴の位置を合わせます。
- カメラ本体の底面差し込み用穴を取付金具側のカメラ差し込み用突起に合わせてしっかりと押し込み、 本体を矢印の方向に約15°回します。
- 本機と取付金具を付属の本体取付ねじ(M3)で固定します。

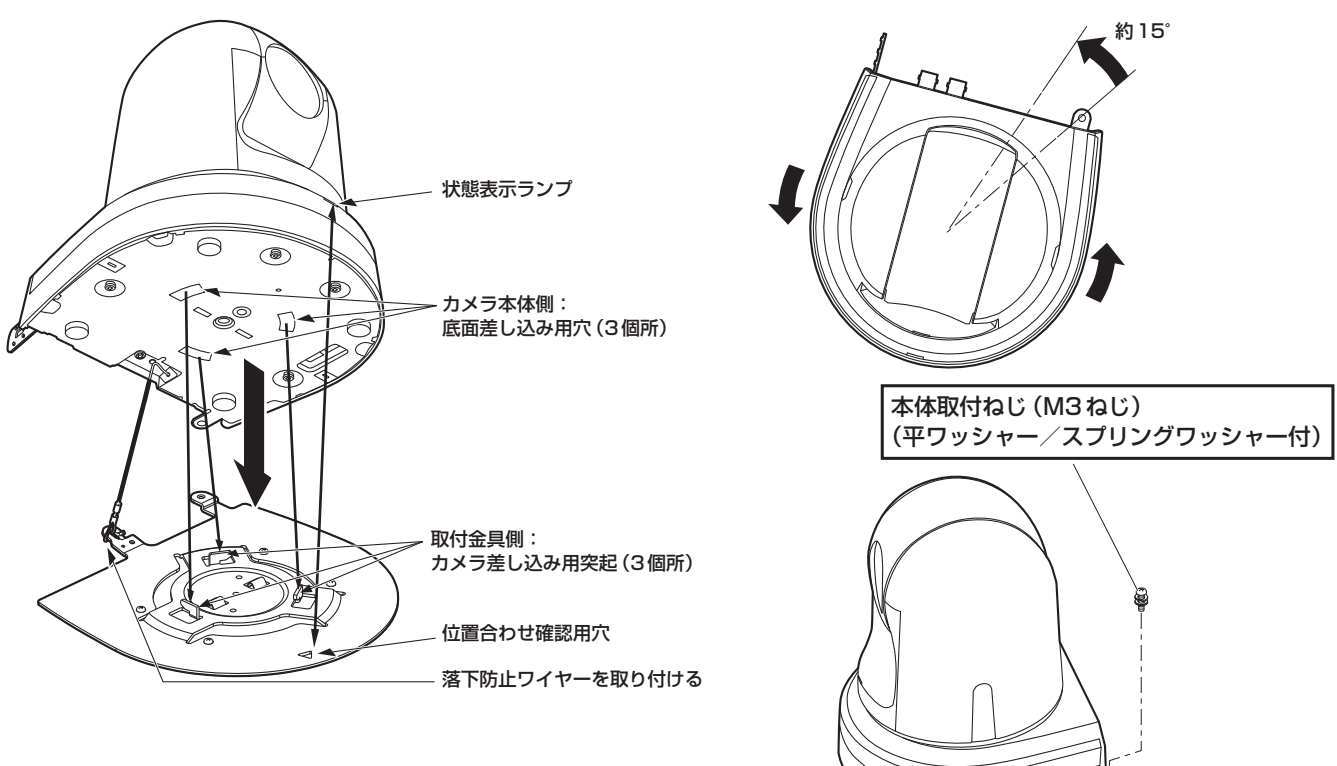

### 据え置き設置のしかた(取付金具を使用する場合)(つづき)

- 5 取り付けの確認をする
- 6 背面のコネクター類を接続する

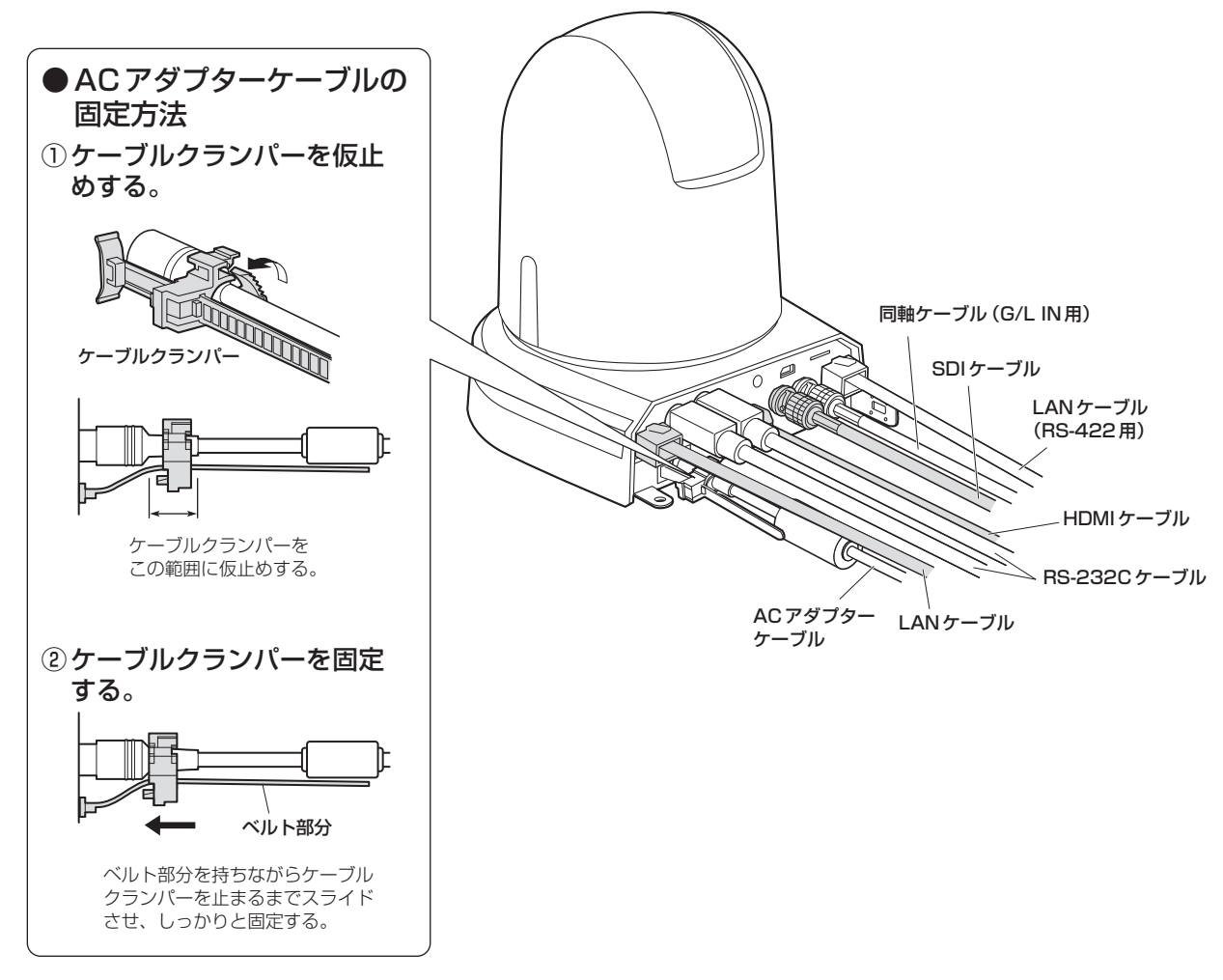

#### $-$  NOTE  $-$

● ケーブルを抜き差しするときは、必ず電源供給を切った状態にしてから行ってください。 電源がONの状態でケーブルを抜き差しすると故障する可能性があります。

#### HDMIケーブル接続時のお願い

DVI変換器等を使ってHDMIケーブルで接続を行う場合、必ず最後にAW-HE75側のコネクターに接続 してください。

最初にAW-HE75側のコネクターに接続すると、故障の原因となる場合があります。

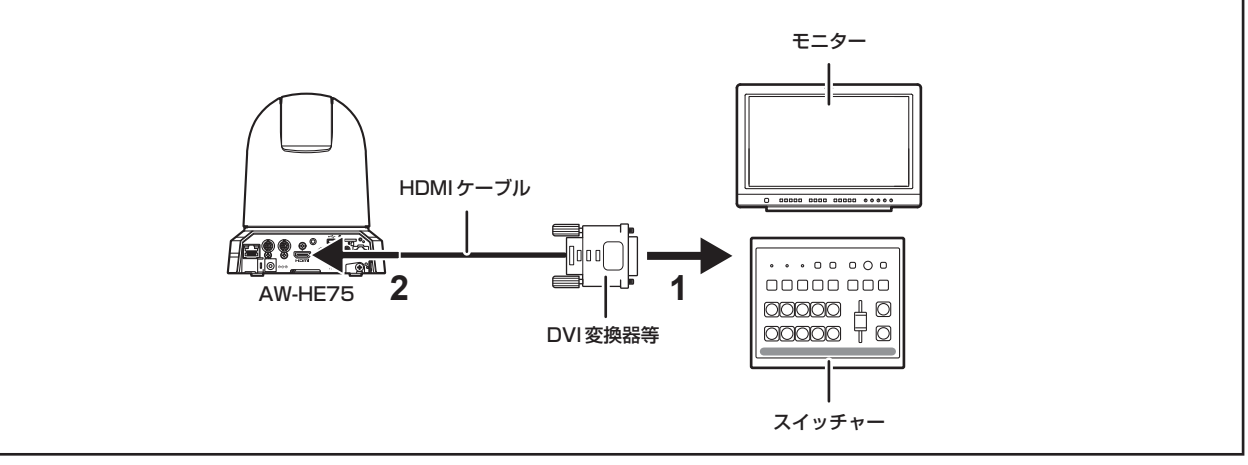

### 施工説明 据え置き設置のしかた (取付金具を使用しない場合

### ■デスクトップに設置する場合

本機は、水平に置いてください。

#### - NOTE -

- 揺れのない安定した場所に設置してください。設置場所の揺れにより、画揺れの原因になります。
- 設置する際は、落下等に十分気をつけてください。
- 持ち運ぶときは、カメラヘッド部を持たないでください。
- カメラヘッド部を持ったり回したりしないでください。故障の原因になります。
- 接続したケーブルを引っかけないようにお気をつけください。落下やけがの原因になります。

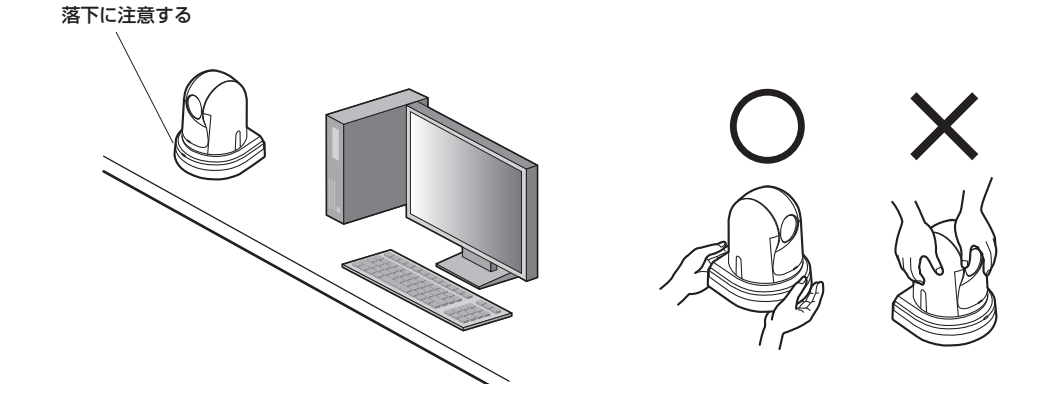

■三脚に取り付ける場合

底面のカメラ取付用ねじ穴に三脚を取り付けます。 三脚は、段差のない平面に設置します。 三脚取付用ねじを手でしっかり締め付けてください。 三脚取付用ねじは、次の規格のものを使用してください。

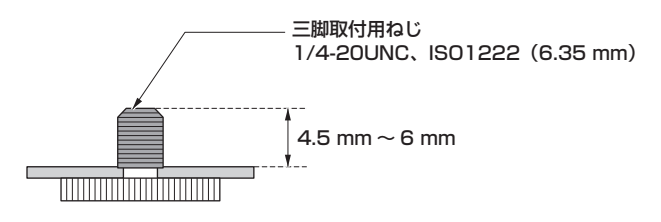

#### $-NOTE -$

- 人の通るところには設置しないでください。
- 三脚に取り付けて使用する場合は、高所に設置しないでください。
- ゆるみのないように、しっかりと取り付けてください。落下やけがの原因になります。
- 長期使用の場合には、転倒防止、落下防止の対策をとってください。また使用後は、速やかに片づけてください。

### ■NDI|HX対応スイッチャーとの接続

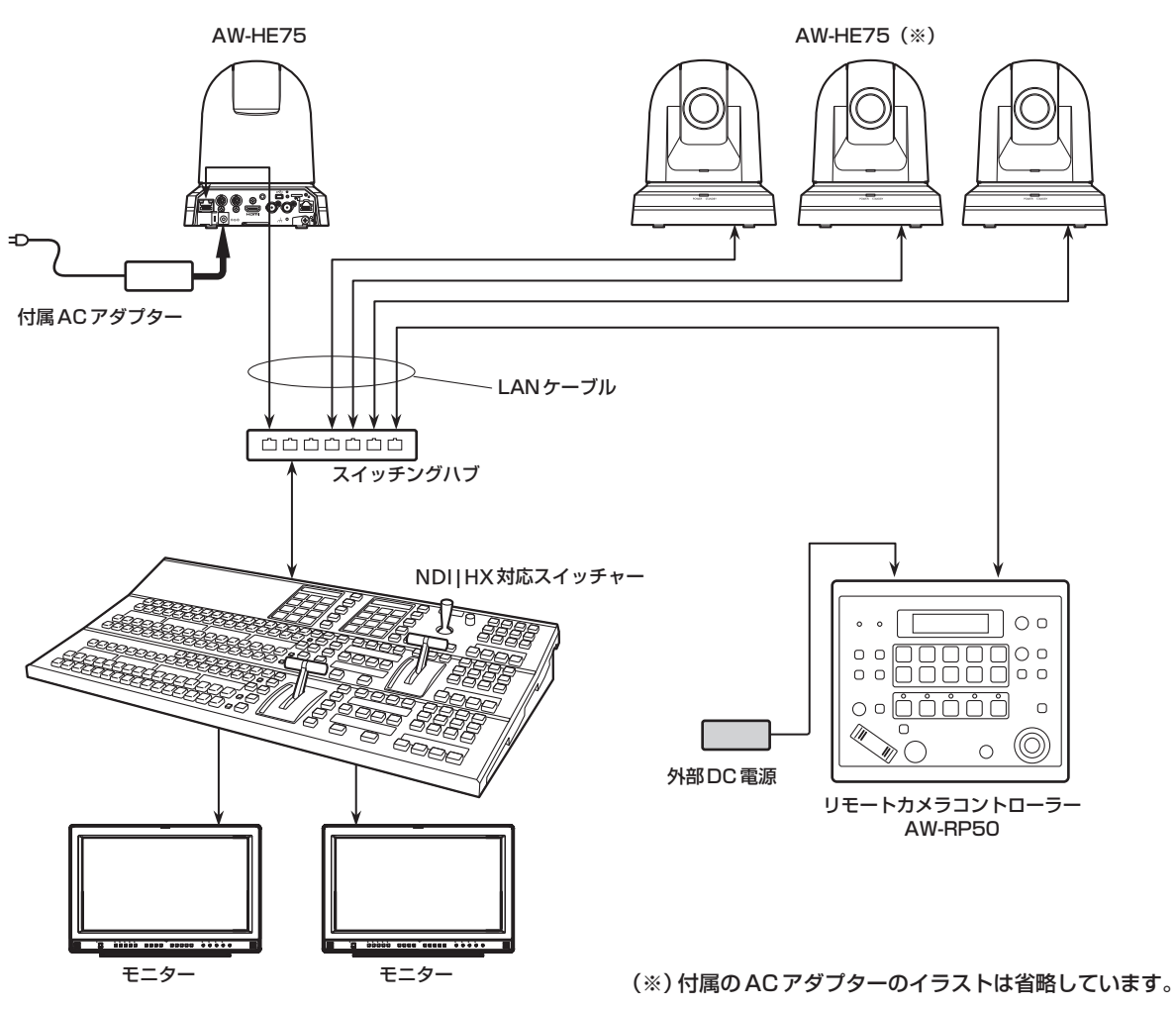

### ■コントローラー (AW-RP50)との接続 (IP接続例)

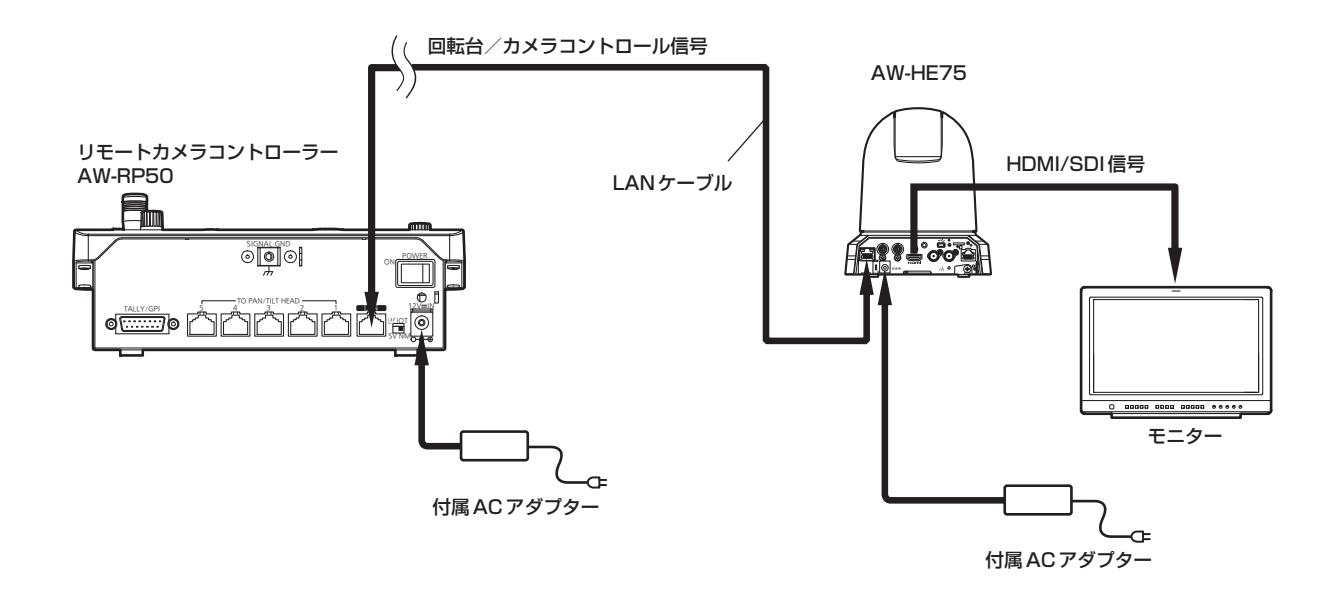

● 本機は、LAN端子に接続されたストレートケーブルとクロスケーブルを自動で認識します。

■システム例 1 (市販コントローラーとの接続、RS-232C デイジーチェーン接 続)

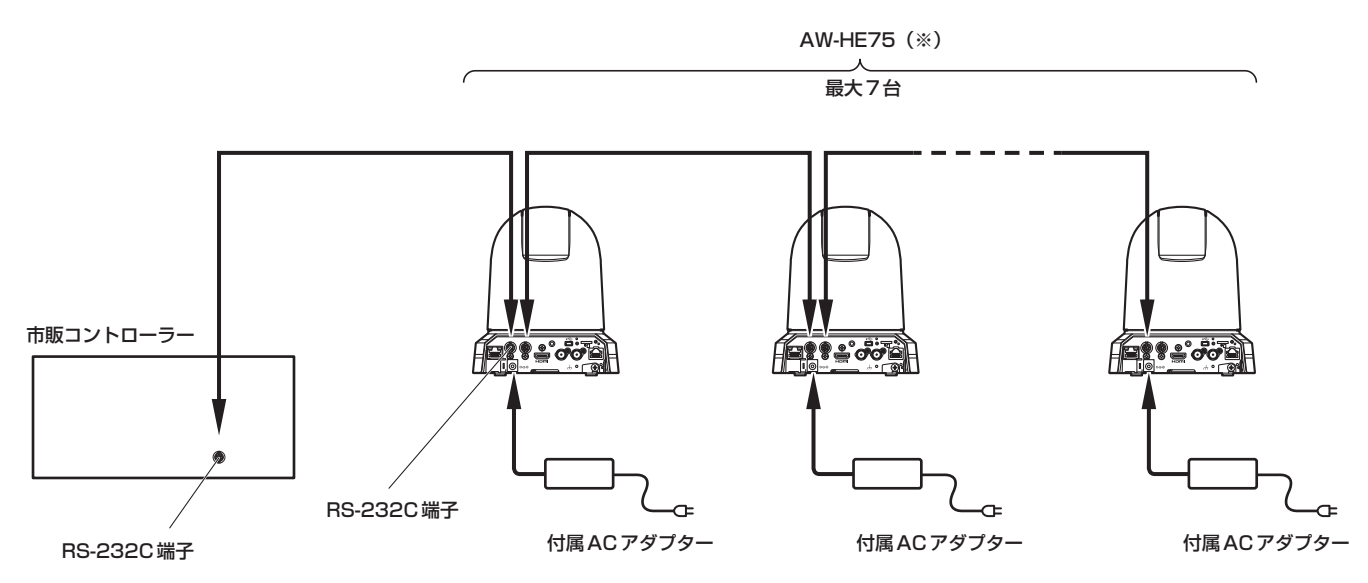

(※)1台のコントローラーに、本機を最大7台まで接続できます。

● 本機底面のサービススイッチを設定してください。 サービススイッチの詳細については、「サービススイッチの設定」(41ページ)を参照してください。

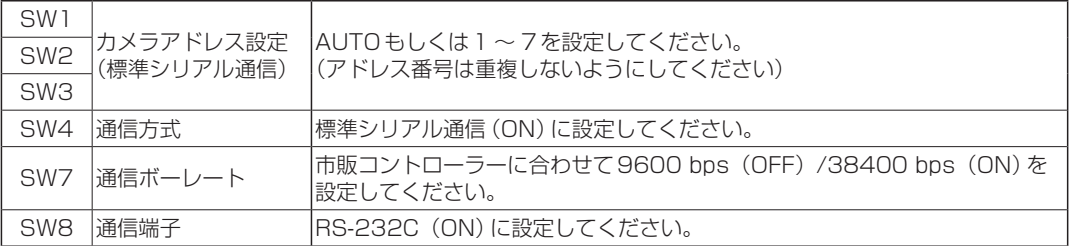

● カメラメニューで次の項目を設定してください。

- **1.** [System]メニュー → [Protocol] → [Model Select]を表示する
- **2.** プロトコルの種別を「SEVIHD1」、「SBRC300」、もしくは「SBRCZ330」から選択する

### ■システム例2 (市販コントローラーとの接続、RS-422接続)

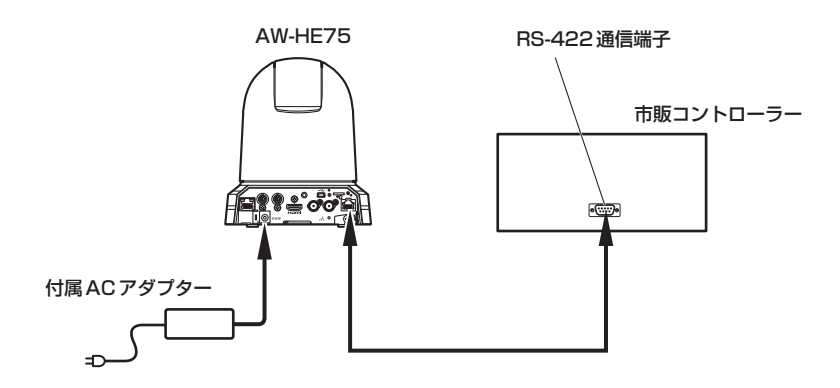

● 本機底面のサービススイッチを設定してください。 サービススイッチの詳細については、「サービススイッチの設定」(41ページ)を参照してください。

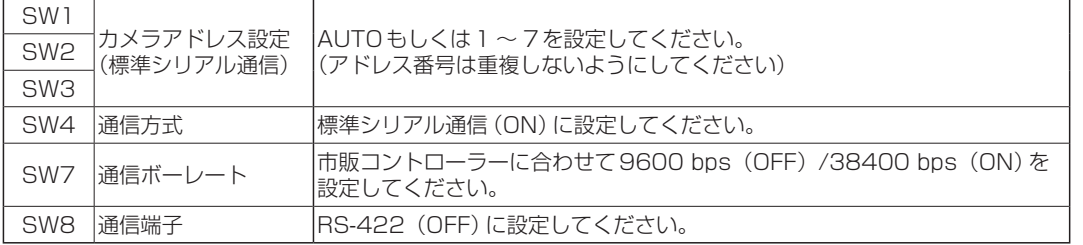

● カメラメニューで次の項目を設定してください。

- **1.** [System]メニュー → [Protocol] → [Model Select]を表示する
- **2.** プロトコルの種別を「SEVIHD1」、「SBRC300」、もしくは「SBRCZ330」から選択する

 $\cdot$  NOTE  $-$ 

● RS-422接続の場合、デイジーチェーン接続ができません。

### ■システム例3 (シリアル制御)

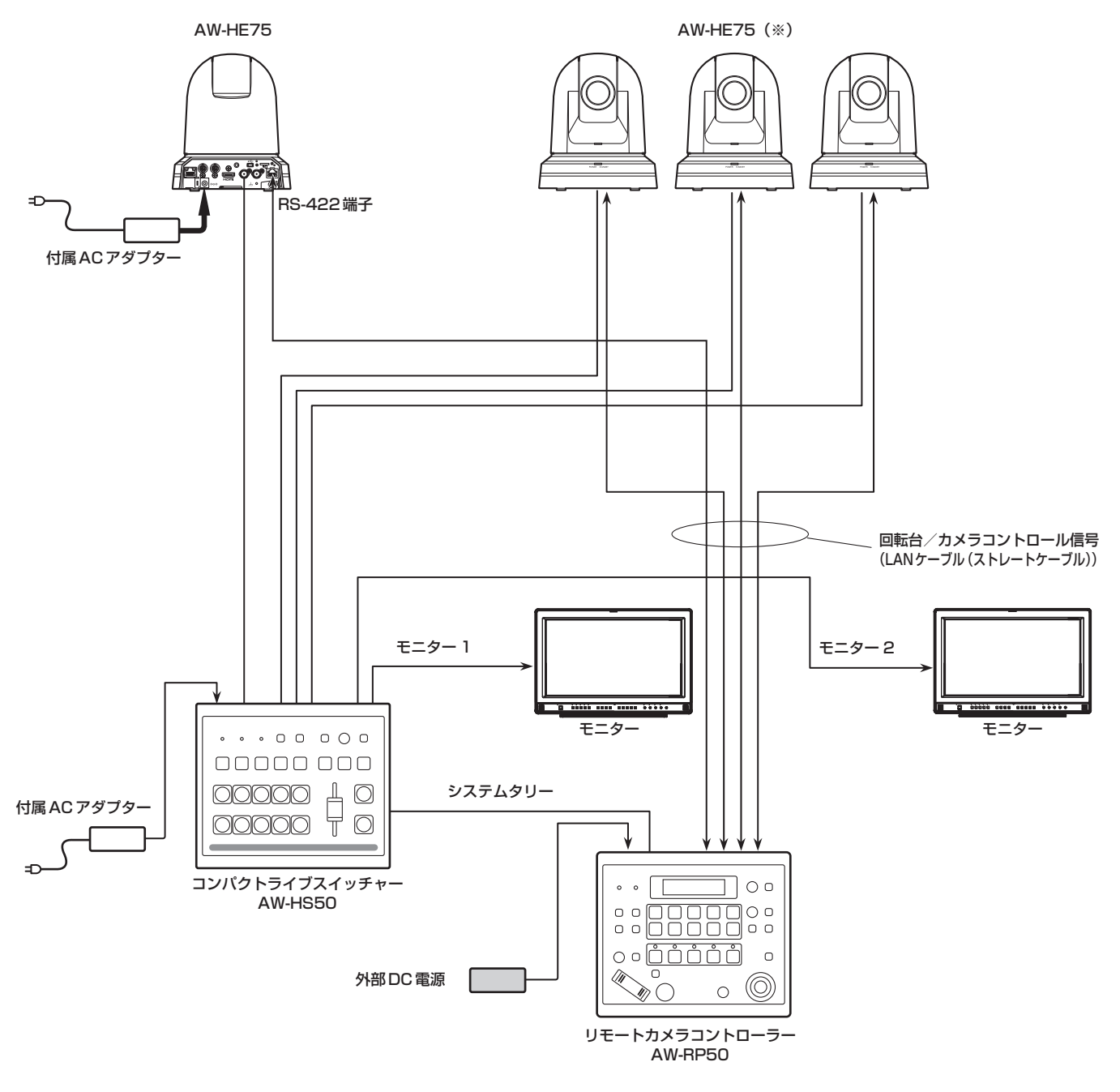

(※)付属のACアダプターのイラストは省略しています。

● RS-422端子に接続するLANケーブルには、ストレートケーブルを使用してください。

### ■システム例4 (IP制御)

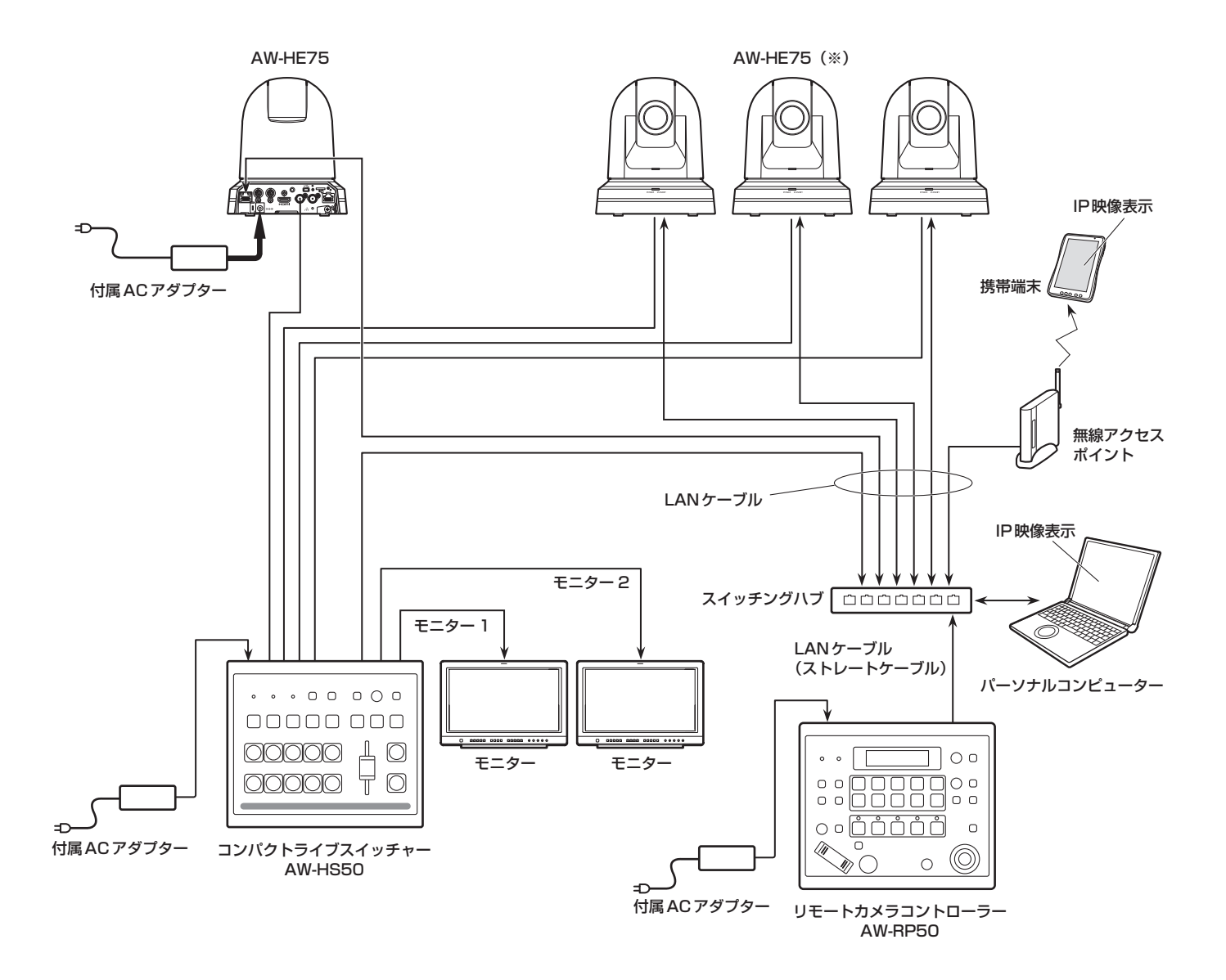

(※)付属のACアダプターのイラストは省略しています。

● 本機は、LAN端子に接続されたストレートケーブルとクロスケーブルを自動で認識します。

### ■システム例5(赤外線出力を接続)

市販コントローラーの赤外線リモコンをカメラに向けて操作することができます。

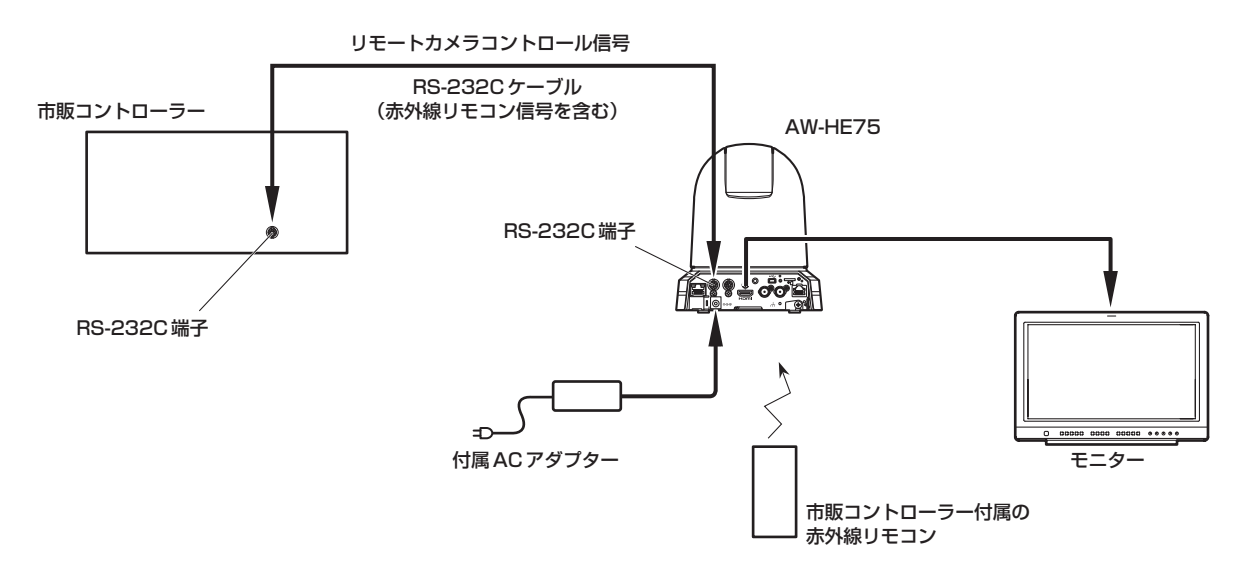

● 本機底面のサービススイッチを設定してください。 サービススイッチの詳細については、「サービススイッチの設定」(41ページ)を参照してください。

SW6 赤外線出力 | ON に設定してください。

### ■システム例6 (IP映像伝送、PoE+)

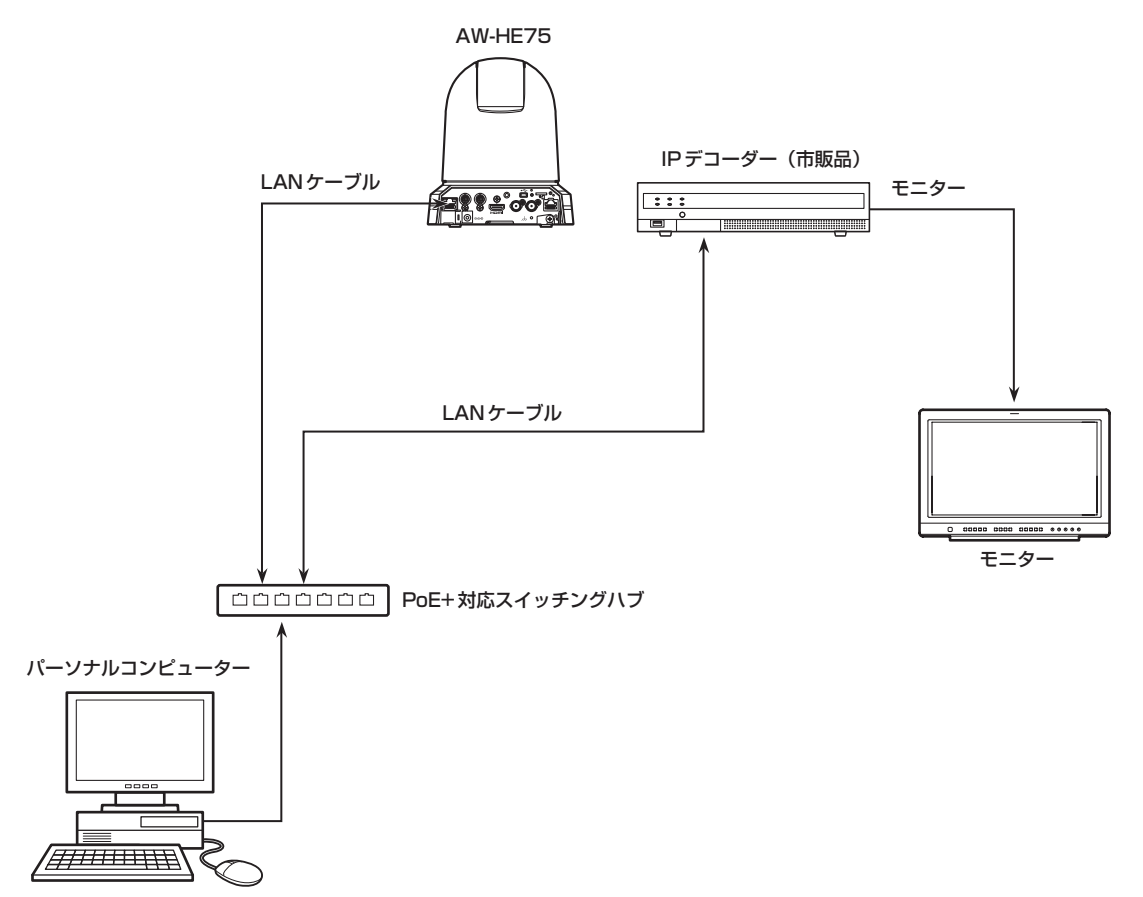

### ■システム例7 (USB接続、Webカメラ)

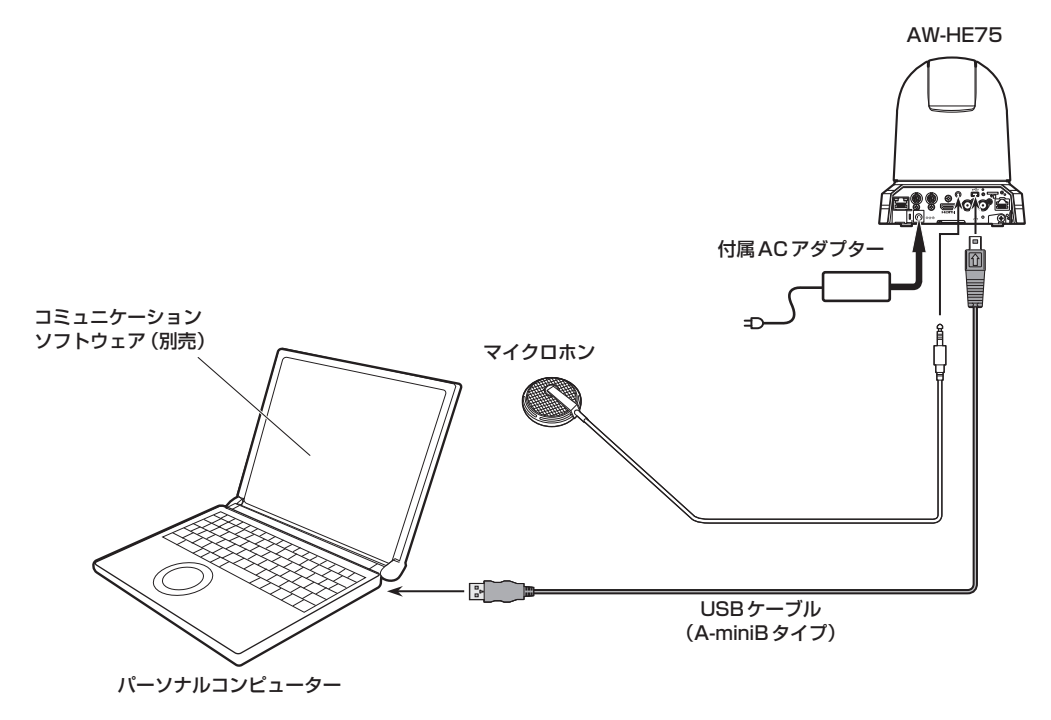

- USBケーブルは、USB2.0規格に対応したものをお使いください。 本機側には、miniB端子を接続します。
- 本機の優先モードを「USB」に設定する必要があります。 詳しくは、取扱説明書(PDF)→「Web画面からの設定」→「基本画面[Basic]」→「優先モードタブ[Priority mode]」を参照してください。
- コミュニケーションソフトウェア(別売)は、USBビデオクラス/USBオーディオクラスに対応したものを使 用してください。

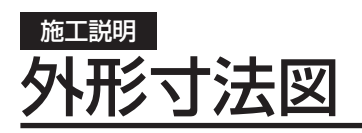

単位:mm

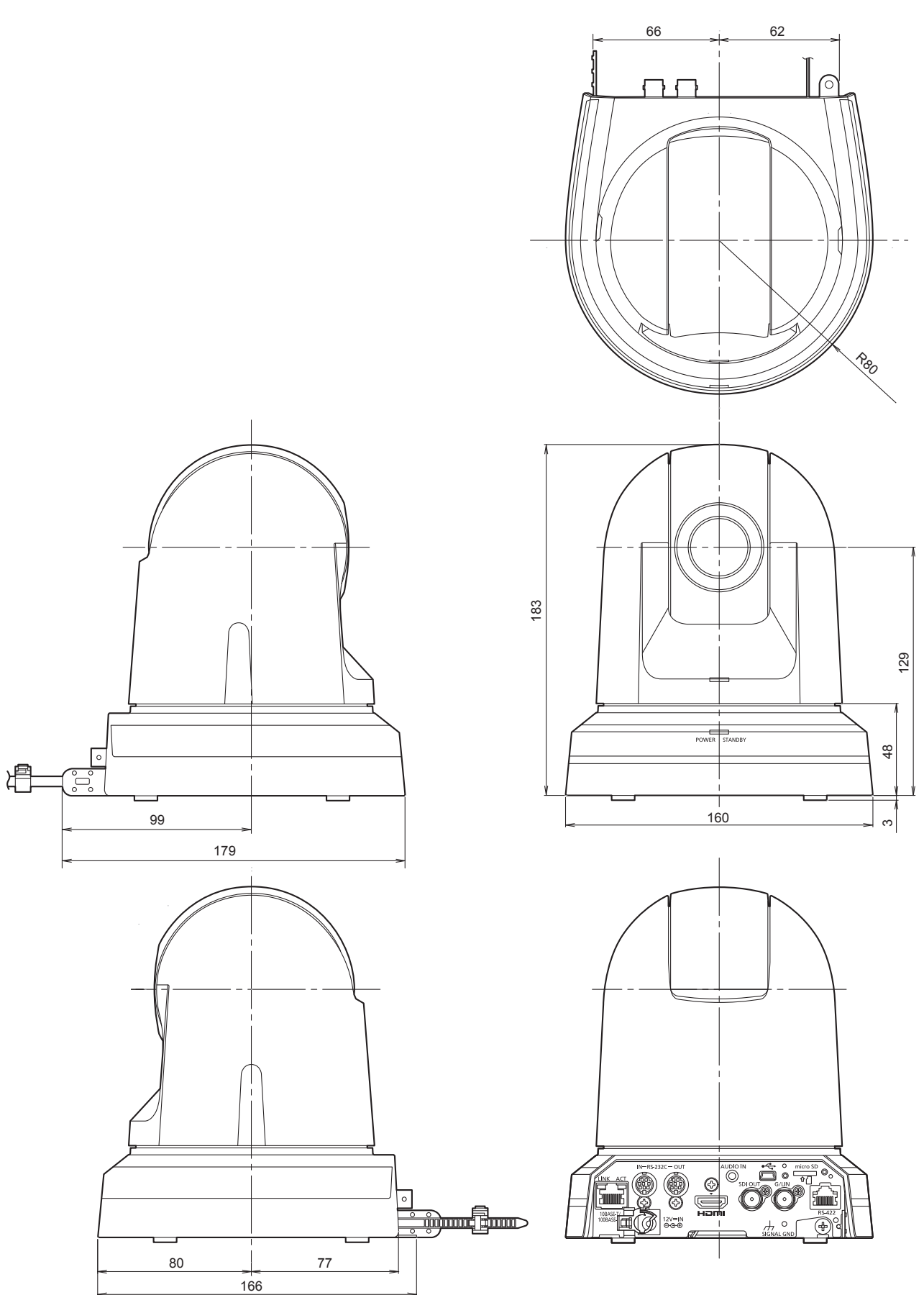

安全上のご注意 (必ずお守りください)

人への危害、財産の損害を防止するため、必ずお守りいただくことを説明しています。 ■誤った使い方をしたときに生じる危害や損害の程度を区分して、説明しています。

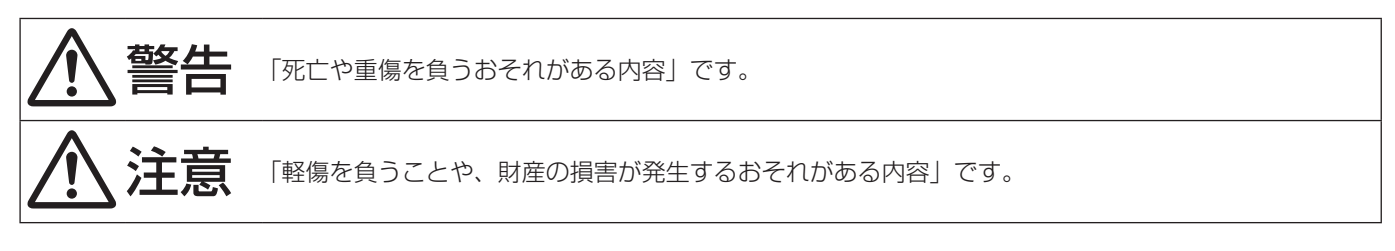

■お守りいただく内容を次の図記号で説明しています。

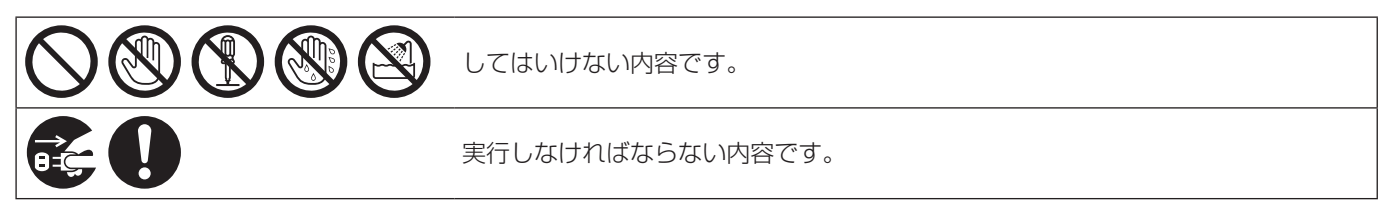

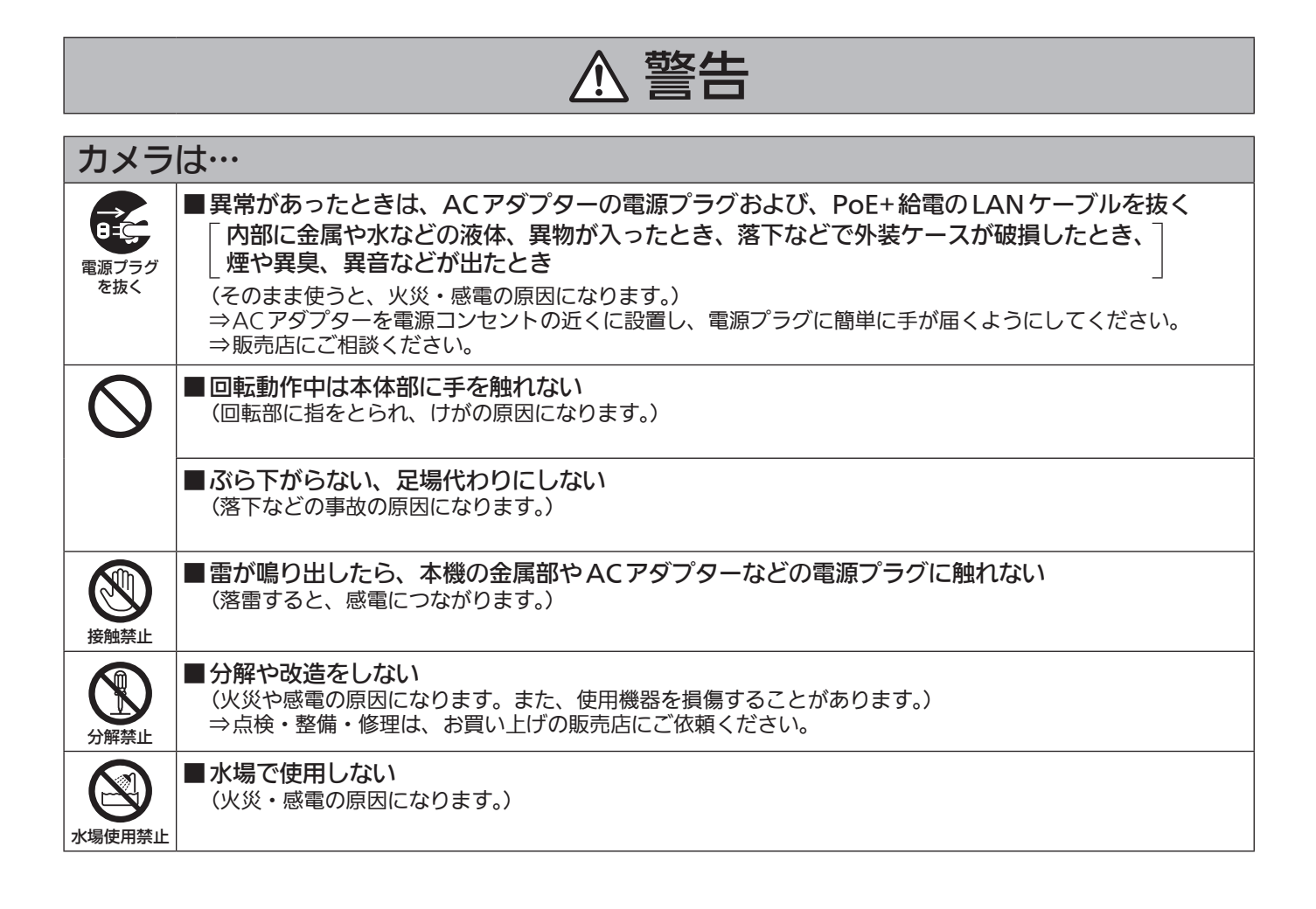

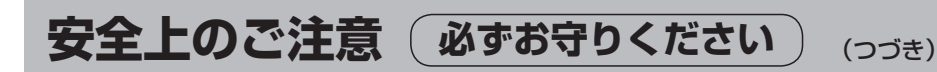

## 警告 (つづき)

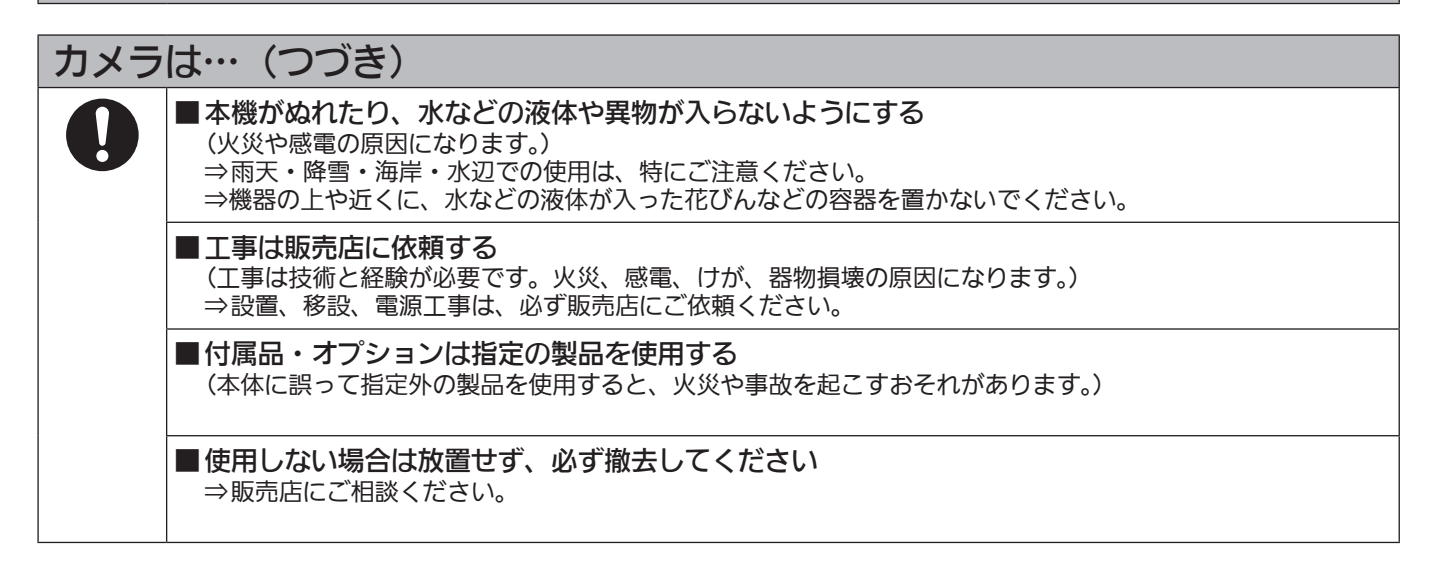

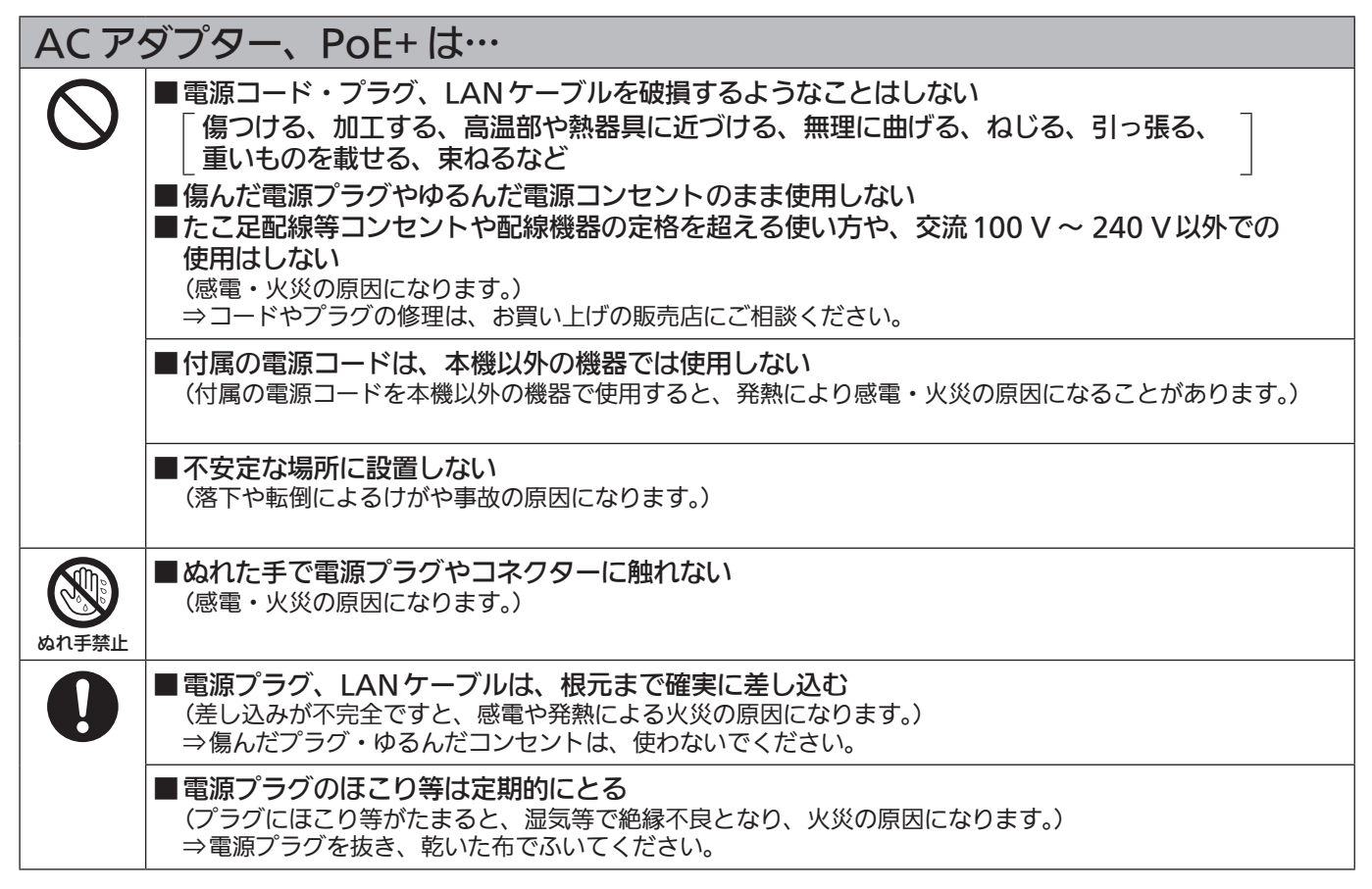

#### 小さな付属品は… ■本体取付ねじ、金具取付ねじ、落下防止ワイヤー取付ねじは乳幼児の手に届くところに置かない (誤って飲み込むと、身体に悪影響を及ぼします。) ⇒ 万一、飲み込んだと思われるときは、すぐに医師にご相談ください。 ■メモリーカード(別売品)は、乳幼児の手の届くところに置かない (誤って飲み込むと、身体に悪影響を及ぼします。) ⇒ 万一、飲み込んだと思われるときは、すぐに医師にご相談ください。

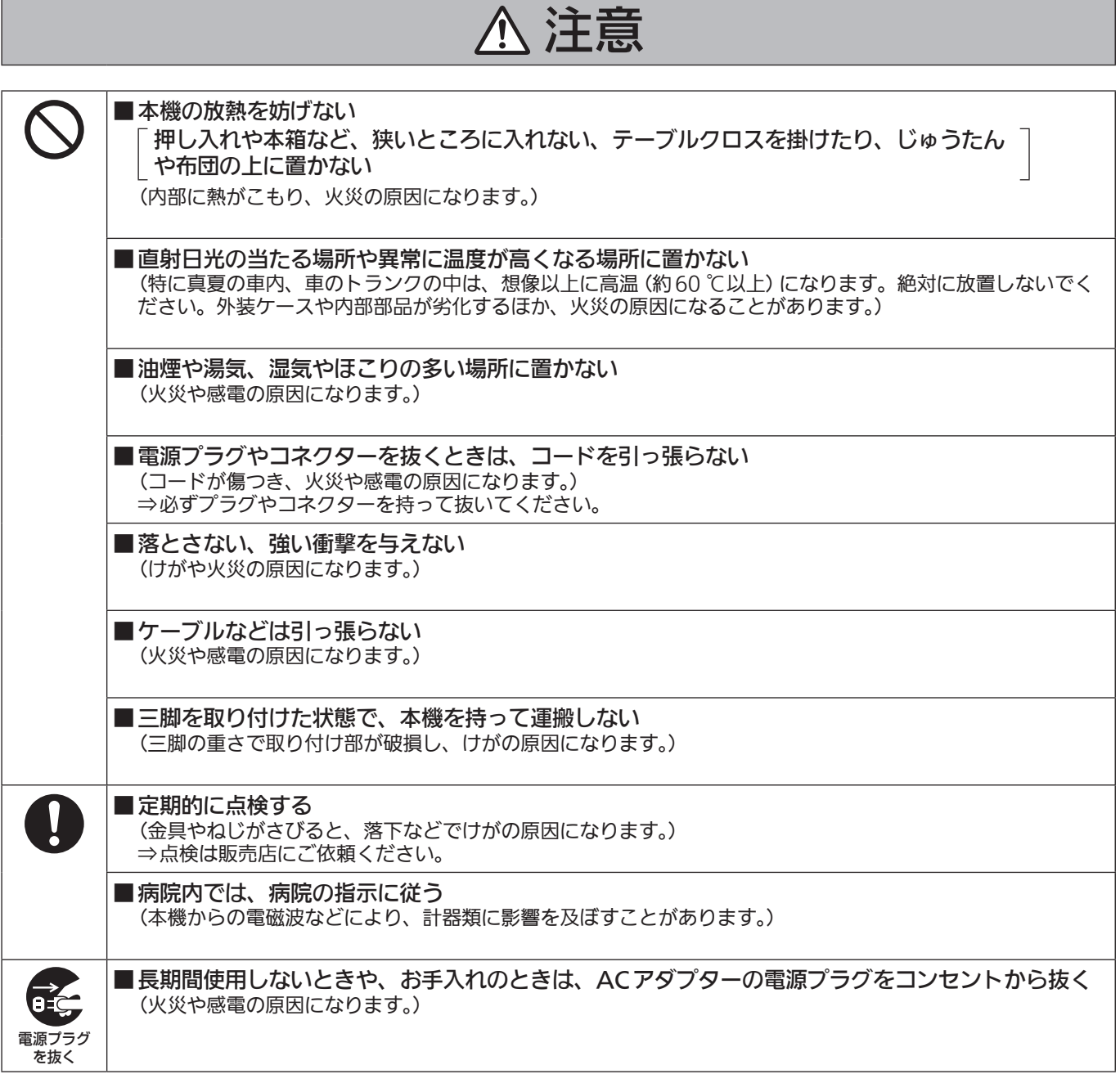

安全上のご注意 (必ずお守りください) (つづき)

#### 安全にお使いいただくために、販売店または施工業者による定期的な点検(1年に1回をめやすに)を お願いします。

### 接地に関するご注意

・ 本機の接地端子 [SIGNAL GND]から接地を行ってください。

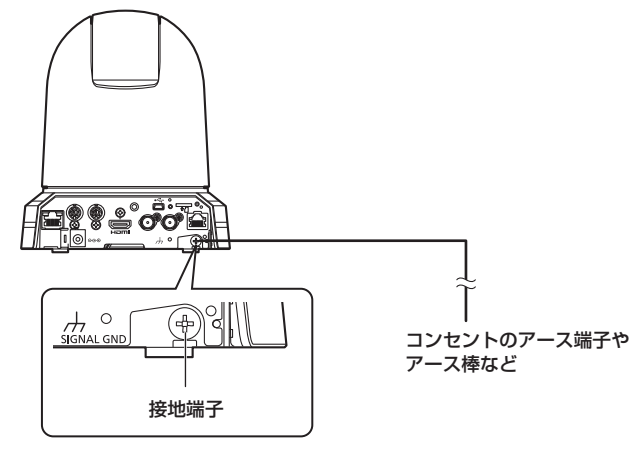

## はじめに

#### ■概 要

- 本製品は、1/2.3型MOSセンサーとデジタルシグ ナルプロセッサー(DSP)を採用した、コンパクト な回転台一体型フルHDカメラです。
- 光学20倍ズームレンズに加え、12倍のデジタル ズームを備え、高品質で臨場感あふれる撮影が可能 です。画揺れ補正、Nightモード、NDフィルター を備え、幅広い環境下での撮影が可能です。 また、iズームによりHD画質を保ちながら30倍ま でのズームが可能です。
- 本製品はNewTek社のNDI|HXに準拠しています。
- 本機は、ネットワーク上でのNewTek NDI|HXと 互換性のあるソフトウェアアプリケーションやハー ドウェアに対して、映像を送出することが可能です。
- コントローラーを接続すると、IP制御またはシリア ル制御によるスムーズなカメラ操作が可能です。
- Nightモードを備え、低照度下においても被写体に 赤外線を照射することで撮影が可能です。
- パーソナルコンピューターと本機をIPネットワー クで接続することで、Webブラウザー画面上でカ メラ映像を確認しながら本機を操作することができ ます。
- パナソニック独自のシリアル通信により、パナソニ ック製のカメラコントローラーとの接続が可能です。
- 標準シリアル通信方式に対応しており、市販のコン トローラーとの接続が可能です。
- 本機のカラーは、使用する用途や環境に応じて、2 色(ホワイトとブラック)のカラーバリエーション があります。
- コーデックエンジン搭載により、ネットワーク経由 で、FullHD画質で最大毎秒60フレームの出力が できます。
- 優先モード (Priority Mode) の切り替えによって、 さまざまな用途に合わせた動作が可能です。

#### ■必要なパーソナルコンピューターの 環境

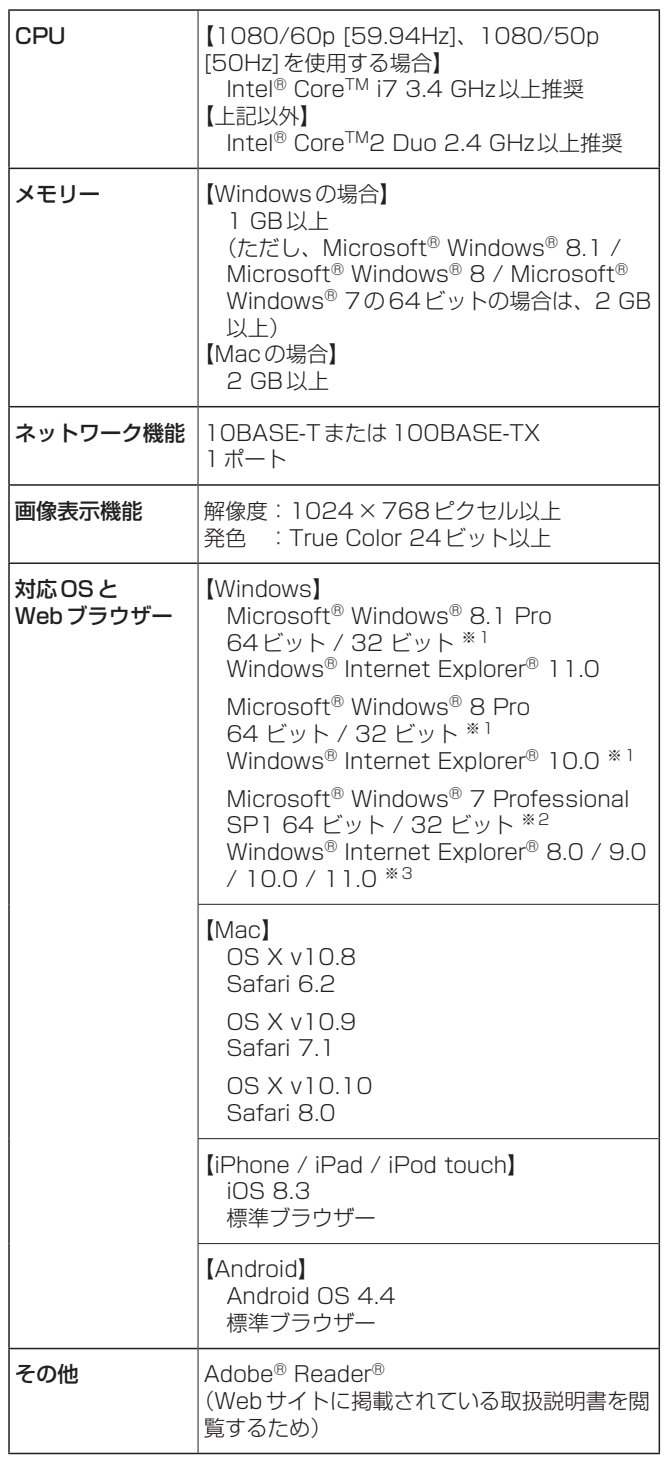

※1 デスクトップ用Internet Explorerでご利用ください。

(Windows UIのInternet Explorerには対応していません)

※3 Internet Explorer® 64ビット版では使用できません。

<sup>※2</sup> Windows® XP互換モードでは使用できません。

### はじめに(つづき)

#### 重要

● 必要なパーソナルコンピューターの環境を満たし ていない場合には、画面の描画が遅くなったり、 Webブラウザーが操作できなくなったりするな どの不具合が発生するおそれがあります。

#### **⊘メモ**⊘

- デスクトップ用 Internet Explorer でご利用くださ い。(Windows UIのInternet Explorerには対応 していません。)
- 対応OSとWebブラウザーに関する最新情報につ いては、下記のWebサイトのサポートデスクをご 覧ください。
	- 日本語:https://panasonic.biz/cns/sav/
	- 英語 : https://pro-av.panasonic.net/

#### ■免責について

当社はいかなる場合も以下に関して一切の責任を負わ ないものとします。

- ①本機に関連して直接または間接に発生した、偶発 的、特殊、または結果的損害・被害
- ②お客様の誤使用や不注意による障害または本機の 破損など
- ③お客様による本機の分解、修理または改造が行わ れた場合
- ④本機の故障・不具合を含む何らかの理由または原 因により、映像が表示できないことによる不便・ 損害・被害
- ⑤第三者の機器などと組み合わせたシステムによる 不具合、あるいはその結果被る不便・損害・被害
- ⑥お客様による撮影映像(記録を含む)が何らかの 理由により公となり、または目的外に使用され、 その結果、被写体となった個人または団体などに よるプライバシー侵害などを理由とするいかなる 賠償請求、クレームなど
- ⑦登録した情報内容が何らかの原因により、消失し てしまうこと
- ⑧撮影内容の補償はできません
	- 本機およびmicroSDカードの不具合で撮影や録 音されなかった場合の内容の補償につきまして は、当社は一切の責任を負いかねますので、あら かじめご了承ください。
	- ・本製品の使用、または故障により生じた直接、 間接の損害につきましては、当社は一切の責任 を負いかねますので、あらかじめご了承くださ い。また、本機を修理した場合においても同様 です。
	- ・本製品によるデータの破損につきましては、当 社は一切の責任を負いかねますので、あらかじ めご了承ください。

#### ■ネットワークに関するお願い

本機はネットワークへ接続して使用するため、以下の ような被害を受けることが考えられます。

①本機を経由した情報の漏えいや流出

②悪意を持った第三者による本機の不正操作

③悪意を持った第三者による本機の妨害や停止

このような被害を防ぐため、お客様の責任の下、下記 のような対策も含め、ネットワークセキュリティ対策 を十分に行ってください。

- ファイアウォールなどを使用し、安全性の確保され たネットワーク上で本機を使用する。
- パーソナルコンピューターが接続されているシステ ムで本機を使用する場合、コンピューターウイルス や不正プログラムの感染に対するチェックや駆除が 定期的に行われていることを確認する。
- 不正な攻撃から守るため、ユーザー名とパスワード を設定し、ログインできるユーザーを制限する。
- 管理者で本機にアクセスした後は、必ずすべての Webブラウザーを閉じる。
- 管理者のパスワードは、定期的に変更する。
- 本機内の設定情報をネットワーク上に漏えいさせな いため、ユーザー認証でアクセスを制限するなどの 対策を実施する。
- 本機、ケーブルなどが容易に破壊されるような場所 には設置しない。
- 公衆回線を利用した接続はしない。

**⊘メモ**⊘

#### ユーザー認証について

本機ではユーザー認証機能はダイジェスト認証、また はベーシック認証を使用しています。認証機能を有 した専用線を用いないでベーシック認証を使用した場 合、パスワードが漏えいする危険性があります。

#### 使用時の制約事項

本機とコントローラーもしくはパーソナルコンピュー ターを接続するネットワークは、同一セグメントを推 奨します。

セグメントが異なる接続を行う場合は、ネットワーク 機器固有の設定などに依存した事象が起きる可能性が ありますので、運用開始前に十分確認を行ってくださ い。

## 特 長

#### マルチフォーマットに対応

● 以下に示す複数のフォーマットをカメラメニュー、 またはWeb操作で切り替えが可能です。 [対応フォーマット] 1080/59.94p、1080/59.94i、 1080/29.97p、1080/29.97PsF、 720/59.94p、1080/50p、1080/50i、 1080/25p、1080/25PsF、720/50p

#### 1/2.3型MOSセンサー・高性能20倍ズームレンズ を採用

- 1/2.3型MOSセンサーとDSP (Digital Signal Processor)を搭載。多彩な映像処理で、高画質な 映像が得られます。
- 光学20倍ズームレンズに加え、12倍のデジタル ズームを備え、高画質で臨場感あふれる映像が得ら れます。また、iズームによりHD画質を保ちなが ら30倍までのズームが可能です。
- 白とびや黒つぶれを補正するハイダイナミック レンジ (HDR) やダイナミックレンジストレッチ (DRS)、暗い場所でも残像を抑えてクリアに撮影 するデジタルノイズリダクション(DNR)を搭載 し、幅広い用途で鮮明な映像を再現します。

#### 高性能回転台との一体型で快適操作

- プリセット時: 最高速300°/s、マニュアル時: 最 高速90°/sの高速動作。
- パン範囲:±175°、チルト範囲:-30°~+90°の 広い旋回角度。
- 騒音レベルNC35(通常速度)、NC40(プリセッ ト時)の静かな動作。
- 最大100ポジションのプリセットメモリーが可能。 (コントローラーによって、使用できるプリセット メモリー数は異なります。)

#### Nightモードを搭載

- 赤外線撮影に対応しています。 通常では撮影が困難な低照度下においても、被写体 に赤外線を照射することで、撮影が可能となります。 (映像出力は白黒画像となります。)
- IRISは、開放固定となります。

#### IP映像出力機能を搭載

- 画像圧縮、IP伝送LSIを搭載。SDフォーマットで IP映像伝送を行うことができます。 また、FullHD画質で最大毎秒60フレームの出力 ができます。
- IPコントロールとともに用いることで、遠隔地から のカメラ制御等、幅広い用途での使用が可能となり ます。

現行の当社製コントローラーとの高い親和性で、フレ キシブルなシステム構築を実現

● 現行の当社製コントローラー (AW-RP50)からシ リアル制御で最大5台までの本機の操作が可能。 現行の当社製カメラや回転台システムとの併用も可 能で、既存システムを活用した柔軟なシステム構築 が行えます。

#### NOTE

- コントローラーは、本機に対応するためのア ップデートが必要です。アップデート方法に ついての詳細は、下記Webサイトのサポート デスクを参照してください。 日本語:https://panasonic.biz/cns/sav/ 英語 : https://pro-av.panasonic.net/ ● 本機とコントローラー間の最大距離は
	- 1000 mです。(シリアル制御時) 映像信号の延長には外部機器などでの対応が 別途必要です。

#### 標準シリアル通信方式に対応

● 市販のコントローラーにRS-232Cで本機を7台ま で接続できます。

#### 回転台・カメラ・レンズ一体型で簡単設置

● カメラ・レンズ・回転台を一体型にすることで、設 置施工時間を大幅に短縮しました。

#### 簡単操作なワイヤレスリモコン(別売品)が使用可能

● 本機を最大4台まで操作できるワイヤレスリモコン を使用できます。 各種機能の設定や切り替えも、メニュー画面を見な がら簡単に行うことができます。

#### かんたん接続&設置で柔軟なカメラレイアウト

● IP制御と軽量な本体、ひとりで施工(屋内限定)で きるターンロック機構で優れた接続性・設置性を実 現しました。

NOTE

● 本機は屋内専用です。 屋外での使用はできませんのでお気をつけく ださい。

### 取扱説明 特 長(つづき)

#### IPコントロールによる簡単接続・設定

- 当社製コントローラー (AW-RP50)からIP接続に より、最大100台までの本機の操作が可能です。 (LANケーブルの最大長は、100 mまでです。)
- IPアドレスの自動認識や割付変更により、従来のシ リアルインターフェースによるカメラ、コントロー ラー間の接続制限を削減するとともに、ネットワー ク化により「どこでも、どのカメラでも」のフレキ シブルなカメラコントロールを実現しました。

#### PoE+※1搭載によりカメラ電源工事が不要

● PoE+規格対応のネットワーク機器 (IEEE802.3at準拠)※2に接続することによって、 カメラ電源工事が不要となります。

#### $-$  NOTE  $-$

- ACアダプターとPoE+給電の両方を接続した 場合は、ACアダプターが優先となります。
- PoE+給電に使用するケーブルは、カテゴリ ー 5e以上のケーブルを使用してください。 また、給電装置と本機間のケーブル長さは、 最大100 mです。カテゴリー 5以下のケー ブルを使用すると給電能力が低下するおそれ があります。
- ※1: Power Over Ethernet Plusの略です。 以降「PoE+」と表記します。
- ※2:動作確認済みのPoE+給電装置については、 お買い上げの販売店にお問い合わせくださ い。

#### ハイダイナミックレンジ(HDR)合成機能を搭載

● 背景と被写体の明暗差が大きい場合などに、黒つぶ れや白飛びを抑えることができます。

#### NDフィルター内蔵

● 4ポジション (Through、1/4、1/16、1/64)の NDフィルターを内蔵。照度に合わせて最適なシャ ッター・絞りを選択できます。 撮影モード(Scene)で「Full Auto」に設定してい るときは、周囲の明るさに応じて、自動でNDフィ ルターを切り替えるAuto機能を選択することが可 能です。

#### 光学式画揺れ補正(OIS)搭載

● 本機の揺れを検知すると画揺れ補正を行い、映像の 揺れを軽減します。 画質劣化の少ない光学式画揺れ補正により、高精度 な振動対策が可能です。

品

付属品をご確認ください。

● 電源コードキャップおよび包装材料は、商品を取り出したあと、適切に処理してください。

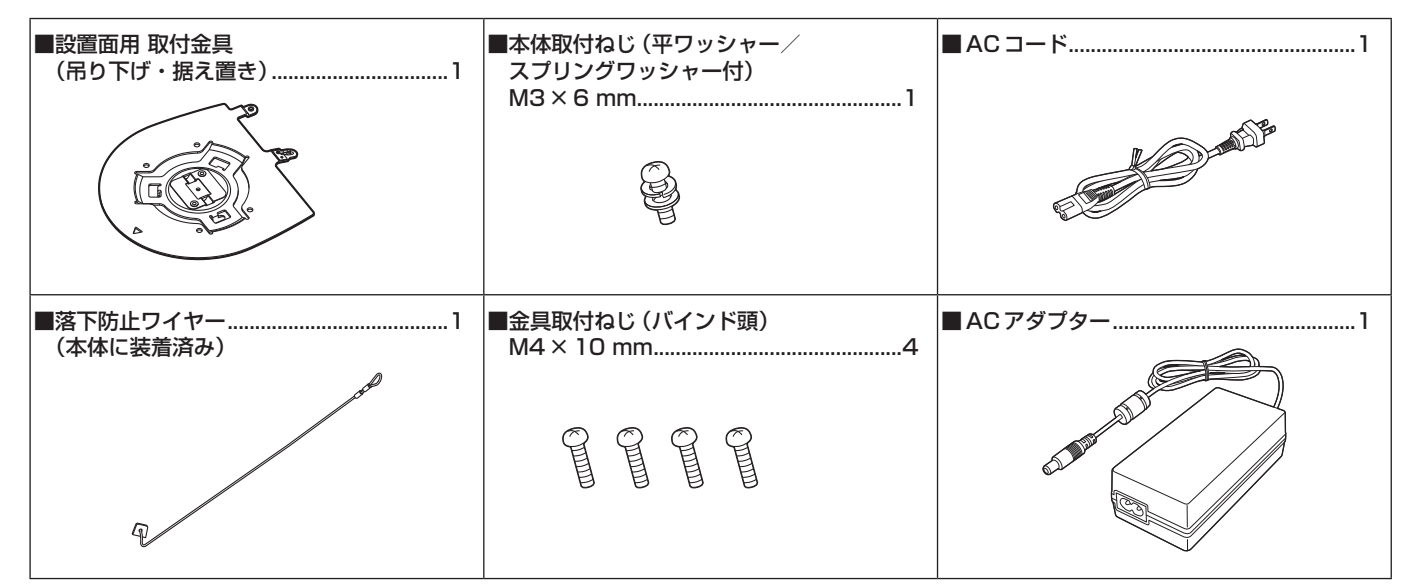

別売品

- ワイヤレスリモコン AW-RM50G (単3形乾電池×2、電池は別売)
- 天井直付金具WV‑Q105A

### 取扱説明 使用上のお願い

#### 撮影は適正な照明で

美しいカラー映像を得るには、適正な照明で撮影して ください。 蛍光灯の照明では、正しい色が出にくいことがありま す。必要に応じて適正な照明をお選びください。

#### 長時間安定した性能でお使いいただくために

高温・多湿の場所で長時間使用した場合は、部品の劣 化により寿命が短くなります。 (推奨温度35 ℃以下) 設置場所の冷房および暖房などの風が直接当たらない

ようにしてください。

#### MOSセンサー色フィルターの焼き付きについて

MOSセンサーの一部分にスポット光のような明るい 光が当たり続けると、MOSセンサー内部の色フィル ターが劣化して、その部分が変色することがあります。 固定監視の向きを変えると、変色が目立つ場合があり ます。

#### 強い光にカメラを向けないでくだ さい

ブルーミング(強い光の周りがに じむ現象)を生じることがありま

MOSセンサーの一部分にスポッ ト光のような強い光が当たると、

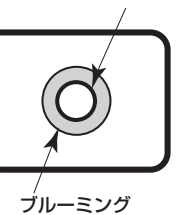

明るい被写体

#### MOSセンサーの色再現性について

被写体の色合いによっては、色再現性が悪くなること がありますが、故障ではありません。

#### 高輝度の被写体では

す。

きわめて明るい光源がレンズに向けられていると、フ レアが生じることがあります。その場合は、アングル を変えるなどしてください。

#### オート機能使用のときは

- カメラメニューなどのSceneで「Full Auto」を選 択している場合、オート設定がすべてONとなり、 一部の項目でマニュアル操作ができなくなります。
- 蛍光灯下のATW(自動追尾式ホワイト調整)機能 の使用は、ホワイトバランスが変動する場合があり ます。
- 場面によってはオート設定ではフォーカスが合いに くい場合があります。その場合は、マニュアル設定 にして手動でフォーカスを合わせてください。
- ゲインやアイリスがオート設定のとき、明るい被写 体を撮影すると適正な明るさにならない場合があり ます。 その場合は、シャッタースピードをマニュアル設定

にして調整してください。

#### ズーム操作とフォーカスについて

フォーカスがマニュアル設定のとき、ズーム操作時に フォーカスがずれる場合があります。 ズーム操作後、必要に応じてフォーカスを調整するか、 フォーカスをオートに設定してください。 フォーカスをマニュアル設定で使用する際は、フォー カス精度の高いテレ端でフォーカス位置を合わせてか らズーミングしてください。

(ただし、被写体までの距離が1.0 mよりも近い場合 には、ワイド端でフォーカスがずれることがありま す。)

ワイド端でフォーカス調整を行った後にテレ端にズー ミングすると、フォーカスがずれる場合があります。

#### 電源を入れたときのズームについて

本機の電源を入れたとき、ズーム、フォーカス、アイ リスは、STAND BYモードに移行する直前の位置に 戻ります。(フォーカスとアイリスは、マニュアル設 定の場合)

このとき、「Preset Scope」の設定が反映されて動作 します。

しかし、動作中に電源コードを抜かれた場合などは、 戻らないことがあります。

#### 使用温度範囲は

0 ℃を下回る寒い所や40 ℃を超える暑い所では画質 の低下や内部の部品に悪影響を与えますので、避けて ください。

#### HDMIについて

本機はHDMI認証機器ですが、接続されるHDMI機器 によってはまれに出画しない場合があります。

#### カラーバーについて

カラーバーは色位相調整用であり、バーの幅や位置が 他機種と異なる場合があります。

#### IP映像更新速度やWeb画面からの操作について

IP映像の更新速度やWeb画面からの操作は、ご利用 のネットワーク環境、パーソナルコンピューターまた は携帯端末の性能、被写体、アクセス数により遅くな ることがあります。

#### H.264特許プールライセンスについて

本製品は、AVC Patent Portfolio Licenseに基づき ライセンスされており、以下に記載する行為にかかわ るお客様の個人的かつ非営利目的の使用を除いてはラ イセンスされておりません。

- (i) 画像情報をAVC規格に準拠して(以下、AVCビデ オ)記録すること
- (ii) 個人的活動に従事する消費者によって記録された AVCビデオ、または、ライセンスを受けた提供者 から入手したAVCビデオを再生すること

詳 細 に つ い て はMPEG LA, LLCのWebサ イ ト (http://www.mpegla.com)を参照してください。

#### PoE+給電について

本機は、IEEE802.3atに準拠しています。 PoE+給電時には、PoE+に対応したイーサネットハ ブ、およびインジェクターを使用してください。 推奨のイーサネットハブ、およびインジェクターにつ いては、お買い上げの販売店にお問い合わせください。

### 使用上のお願い(つづき)

#### ケーブルの抜き差しは電源を切って

ケーブルを抜き差しするときは、必ず電源供給を切っ た状態にしてから行ってください。

#### 取り扱いはていねいに

落としたり強い衝撃や振動を与えたりしないでくださ い。故障の原因になります。

#### 使用しない場合は

使用しないときは電源を切ってください。 使わなくなったら放置せず、必ず撤去してください。

#### 光学系部に触れないで

光学系部はカメラの"命"。 光学系部には絶対に触れないでください。 万一、ほこりがついた場合は、カメラ用のブロワーや レンズクリーニングペーパーで軽く清掃してくださ い。

#### 太陽光に向けない、レーザー光に向けない

太陽光・レーザー光などを長時間撮像すると、MOS センサーを傷める原因となります。

#### 使用するパーソナルコンピューターについて

PCモニター上に長時間同じ画像を表示すると、モニ ターに損傷を与える場合があります。スクリーンセー バーの使用をおすすめします。

#### IPアドレスの設定について

1台のカメラに対して、複数のパーソナルコンピュー ター上のIP簡単設定ソフトウェアを操作して、同時に IPアドレスを設定しないでください。 IPアドレスの設定がわからなくなる原因となります。

回転部に異物の混入がないようにしてください 故障の原因になります。

#### 水をかけないでください

直接水をかけないでください。故障の原因になります。

#### お手入れは

お手入れは、電源供給を切った状態にしてから行って ください。 けがの原因になります。 乾いた柔らかい布でふいてください。ベンジン・シン ナーなど揮発性のものをかけたり、使用したりしない でください。ケースが変色することがあります。

#### カメラヘッド部分を手で回さない

カメラヘッド部分を手で回すと、故障の原因になりま す。

#### 湿気、ほこりの少ない所で

湿気、ほこりの多い所は、内部の部品がいたみやすく なりますので避けてください。

#### 廃棄のときは

本機のご使用を終え、廃棄されるときは環境保全のた め、専門の業者に廃棄を依頼してください。

#### 個人情報の保護について

本機を使用したシステムで撮影された本人が判別できる映像情報は、「個人情報の保護に関する法律」で定め られた個人情報に該当します。\*

法律にしたがって、映像情報を適正にお取り扱いください。

\*経済産業省「個人情報の保護に関する法律についての経済産業分野を対象とするガイドライン」における【個 人情報に該当する事例】を参照してください。

### 取扱説明 ワイヤレスリモコン(別売品)について

本機は、別売のワイヤレスリモコン (品番:AW‑RM50G)から遠隔操作することができま す。 ワイヤレスリモコンは、以下の内容をご確認のうえご

使用ください。

- 本機のワイヤレスリモコン信号受光部(前面/側面) に向けて10 m以内の場所でワイヤレスリモコンを 操作してください。 下記の<ワイヤレスリモコン信号受光部配置図>を 参照してください。
- 本機を蛍光灯やプラズマモニターなどの近くに設置 した場合や、太陽の光が当たる場合、それらの光の 影響によってワイヤレスリモコンで操作できないこ とがあります。

必ず以下の方法で設置・使用してください。

- ・ 蛍光灯やプラズマモニター、太陽などからの光が ワイヤレスリモコン信号受光部に入らないように する
- ・ 蛍光灯やプラズマモニターなどから離れた場所に 設置する
- ワイヤレスリモコンは、電池を抜いても10分間 程度は操作対象の選択(最後に押した[CAM1] ~ [CAM4]ボタン)を記憶していますが、さらに時間 がたつと[CAM1]ボタンを押した状態にリセット されます。

<ワイヤレスリモコン信号受光部配置図>

NOTE

● 下図の矢印は、ワイヤレスリモコン信号の受光方向を示しています。

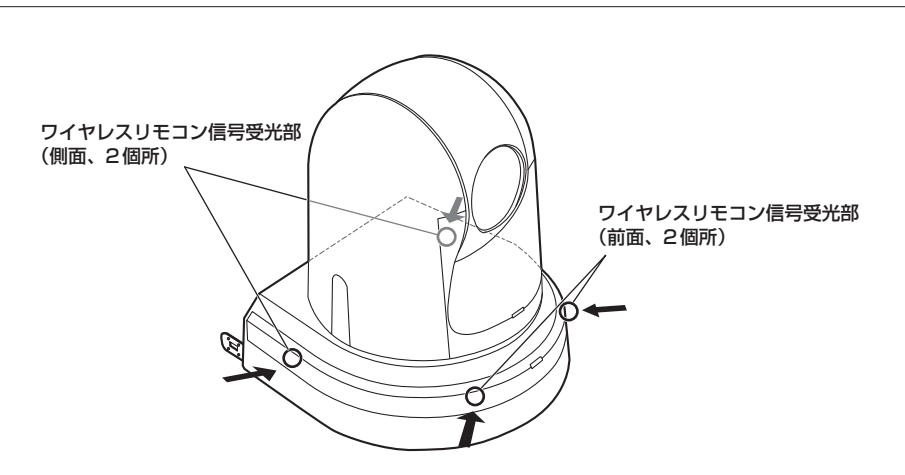

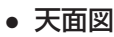

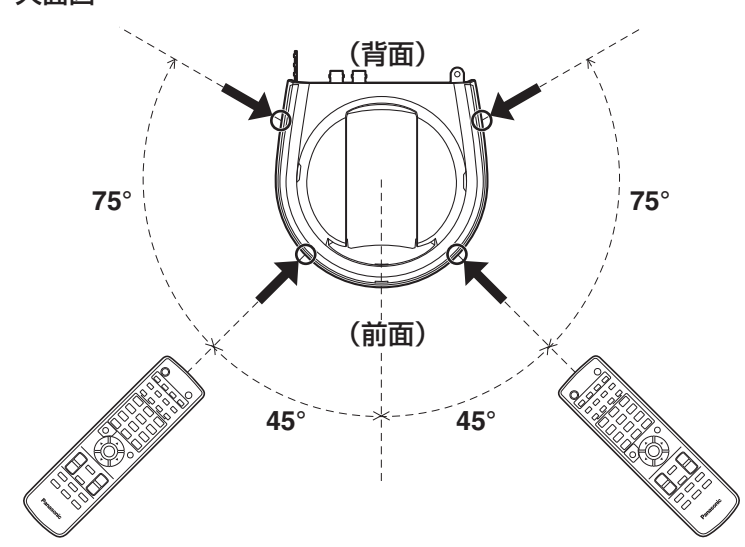

## 各部の名前とはたらき

### ■カメラ部

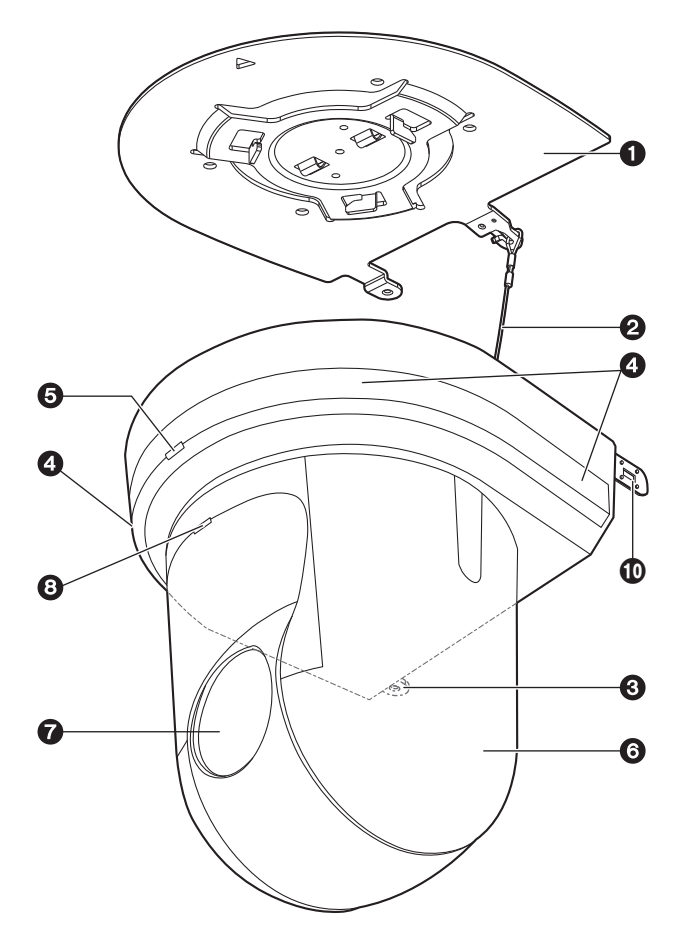

#### <背面パネル>

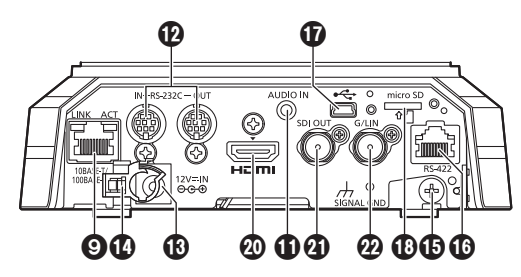

<底面パネル>

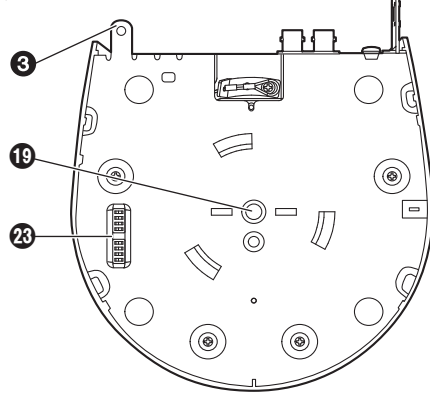

#### **❶設置面用 取付金具 (付属品)**

設置面に取り付けて、カメラ本体を取り付けます。

#### <sup>2</sup>落下防止ワイヤー

カメラ本体の底面から引き出して、取付金具のフッ ク部に取り付けます。

#### **<sup>3</sup>カメラ台座部固定用穴**

カメラ台座部の底板にあります。

#### ▲ワイヤレスリモコン信号受光部

カメラ台座部の前面および側面の4個所にありま す。

#### **6状態表示ランプ**

本機の状態によって、次のように点灯します。

橙色: 待機 (STANDBY) 状態

緑色: 電源ON時

赤色: 機器異常時

#### 緑色で2回点滅:

 電源ON時に、ワイヤレスリモコン(別売 品)からリモコンIDが一致する信号を受信 しているとき

#### 橙色で2回点滅: 電源ON時に、ワイヤレスリモコン(別売 品)からリモコンIDが異なる信号を受信し ているとき

#### **6カメラヘッド部**

水平方向に回転します。

#### ❼ レンズ部

上下方向に回転します。

#### **❸タリーランプ**

タリーランプ使用設定が「ON」に設定されている場 合のみコントロールの制御で点灯/消灯します。

### 各部の名前とはたらき(つづき)

#### **<b>◎IP制御用LAN端子[LINK/ACT]**

外部機器から本機をIP制御する際に接続するLAN 端子(RJ-45)です。接続には、以下のケーブルを 使用してください。

#### ハブ経由の場合

LANケーブル※(カテゴリー 5以上) 最大100 m PoE+対応ハブ経由の場合 LANケーブル※(カテゴリー 5e以上)

最大100 m

- ハブを使用しない場合 LANケーブル※(カテゴリー 5以上)
- 最大100 m ※ STP (Shielded Twisted Pair) を推奨
- 盗難防止ワイヤー取付穴

盗難防止用ワイヤー金具(市販品)を取り付けます。

#### 音声入力端子[AUDIO IN]

外部音声(マイク、ライン)の入力用端子です。

#### **@RS-232C端子[RS-232C IN/OUT]**

RS-232Cケーブルを接続します。

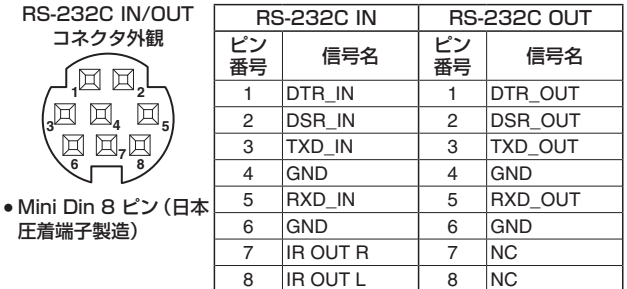

#### - NOTE -

● 接続する機器の仕様によって、シリアルデータ の極性 (+/-)が異なる場合があります。お気 をつけください。

#### $\bigoplus$ DC IN端子[12V = IN  $\ominus$  $\ominus$  $\ominus$  1

付属のACアダプターを接続し、DC 12 Vを供給 します。

#### ケーブル抜け止めクランプ

DC IN端子に接続したケーブルをクランプして、ケ ーブル抜けを防止します。

#### 接地端子

コンセントのアース端子やアース棒などに接続して 接地してください。(30ページ)

#### **MBRS-422 端子 [RS-422]**

外部機器から本機をシリアル制御する際に接続する RS-422端子(RJ-45)です。 接続には、以下のケーブルを使用してください。 また、TALLY信号 (2番ピン)をGND (1番ピン)と ショートすると、タリーランプを点灯させることがで きます。

#### $-$  NOTE  $-$

● TALLY信号には、電圧を加えないでください。

LANケーブル※(カテゴリー 5以上、ストレート ケーブル)最大1000 m ※ STP (Shielded Twisted Pair) を推奨

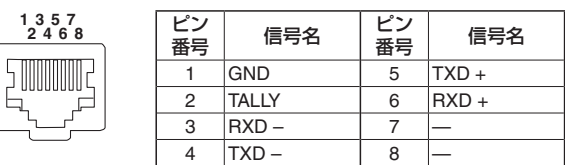

#### **m**USB端子

本機とパーソナルコンピューターをUSB Video Classで接続することにより、本機をWebカメラ として使用することができます。

#### microSDカードスロット

カメラの映像と音声を、MP4フォーマットで microSDカードに記録することができます。

#### カメラ取付用ねじ穴

(ねじ:1/4-20UNC、ISO1222 (6.35 mm)) 三脚等に固定する場合に、このねじ穴を使用します。

#### **@HDMI端子[HDMI]**

HDMI映像信号の出力端子です。 HDMI信号とSDI信号を同時に出力するときの制限 事項は、取扱説明書(PDF)→「カメラメニュー項 目」→「Output画面」→「Format」を参照してくだ さい。

#### **@SDI OUT端子[SDI OUT]**

SDI映像信号の出力端子です。 HDMI信号とSDI信号を同時に出力するときの制限 事項は、取扱説明書(PDF)→「カメラメニュー項 目」→「Output画面」→「Format」を参照してくだ さい。

#### **@G/L IN端子[G/L IN]**

外部同期信号の入力端子です。

本機は、BBS(Black Burst Sync)および3値同 期に対応しています。

本機を複数台使用するときや、他の機器と組み合わ せるときなど、外部同期をかけて位相を合わせるこ とができます。

設定した映像フォーマットに適した同期信号を入力 してください。

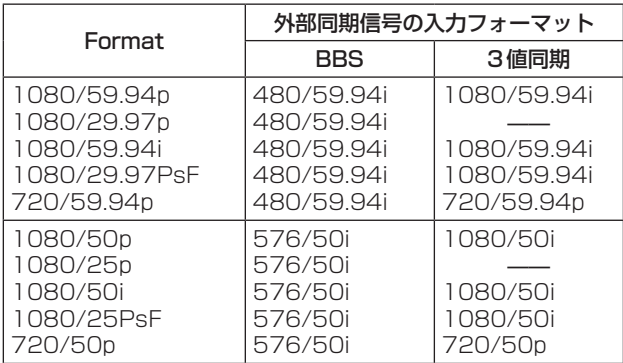

● 外部同期は、SDI映像信号に同期します。HDMI映像信号や IP映像信号には同期しません。 水平位相の調整については、取扱説明書(PDF)→「カメラメ

ニュー項目」→「Genlock画面」を参照してください。

#### サービススイッチ

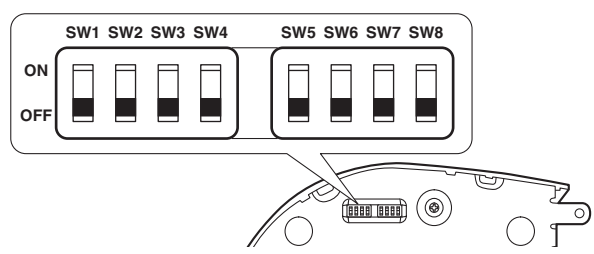

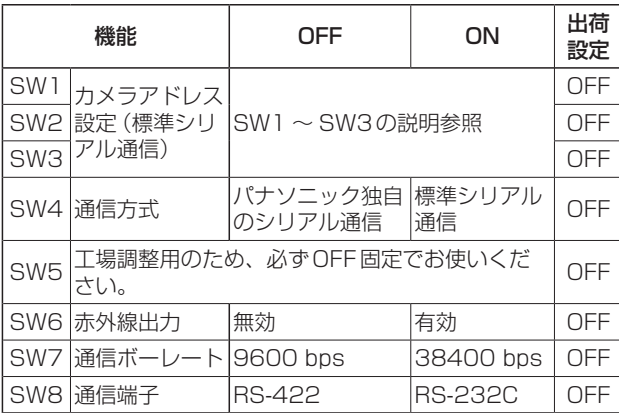

#### $\cdot$  NOTE  $-$

- スイッチの設定は本機の電源を入れる前に行 ってください。
- カメラアドレス設定スイッチを [AUTO] に設 定したカメラと「1」~「7」に設定したカメ ラの混在使用はできません。
- カメラアドレスの手動設定で複数のカメラを 同一アドレスに設定し、1つのコントローラー で複数のカメラを同時に操作することはでき ません。

#### サービススイッチの設定

(1) SW1 ~ SW3:カメラアドレス設定スイッチ カメラのアドレスを設定します。 通常は「AUTO」に設定しておきます。「AUTO」 に設定しておくと、コントローラーからの操作に よって、カメラ接続されている順番にアドレスが 自動的に割り振られます。 アドレスを手動設定する場合は、このスイッチを 以下のように設定します。

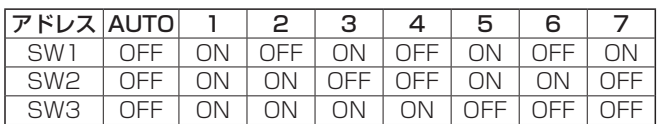

- (2) SW4:通信方式選択スイッチ 通信方式を選択します。 ONにすると標準シリアル通信で動作します。 OFFにするとパナソニック独自シリアル通信で動 作します。
- (3) SW5:メンテナンス用スイッチ OFF 固定です。 触らないでください。
- (4) SW6:赤外線出力切換スイッチ ONにすると赤外線出力が有効になります。リモ コン受光部で受信した信号が、RS-232C IN端子 の7番ピンと8番ピンから出力されます。 OFFにすると信号は出力されません。
- (5) SW7:通信ボーレート切換スイッチ ONにすると38400 bpsになります。 OFFにすると9600 bpsになります。
- (6) SW8:通信端子切換スイッチ ONにするとRS-232Cが有効になります。 OFFにするとRS-422が有効になります。

### 各部の名前とはたらき(つづき)

### ■ワイヤレスリモコン (別売品)

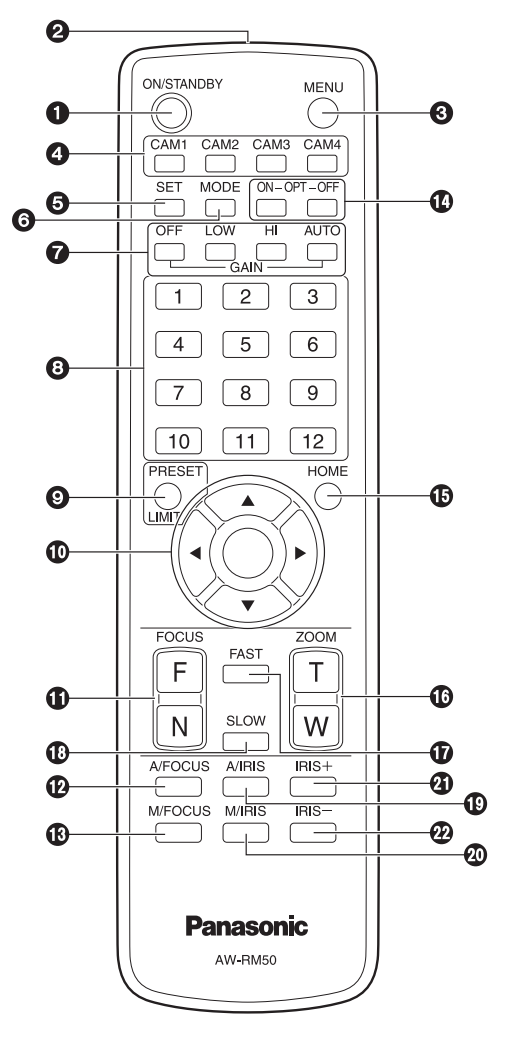

#### **●ON/STANDBYボタン**

2秒間押すごとに、本機の電源ONと待機状態 (STANDBY)を切り替えます。

#### $-$  NOTE  $-$

- STANDBYモード移行時:現在のパンチルト 位置を記憶(POWER ONプリセット)し、後 方を向くようにパンチルトを移動します。
- POWER ON モード移行時: STANDBY モー ド移行時に記憶(POWER ONプリセット)し た位置にパンチルトを移動します。

#### **❷信号発光部**

#### **@MENUボタン**

2秒間押すごとに、本機のカメラメニュー表示とカ メラメニュー終了を切り替えます。 カメラメニュー表示中、このボタンを短く(2秒未 満)押すと、設定変更をキャンセルします。

また、このボタンとPRESET、LIMITボタン、パン・ チルトボタン([▲] [▼] [◄] [►])の操作で、パン・ チルトの可動範囲の制限(リミッター)の設定と解 除を行います。 詳しくは、取扱説明書(PDF)→「リミッターにつ

いて | を参照してください。

#### $\odot$ CAM1  $\sim$  CAM4 ボタン

操作する本機を選択します。 一度選択すると、以後は選択した本機に対して操作 が可能になります。

#### **®SETボタン**

カメラメニューのSceneで「Manual1 ~ 3」を選 択時にホワイトバランス調整でAWB Aメモリーま たはAWB Bメモリーを選択しているとき、このボ タンを押すと、ホワイトバランスを自動調整して、 選択中のメモリーに登録します。

#### **@MODEボタン**

本機から出力する映像信号を切り替えます。 このボタンを押すごとに、カラーバー信号とカメラ 映像の信号が切り替わります。

 $-$  NOTE  $-$ 

● カラーバーを表示しているときは、カメラメ ニューのAudioの設定に連動してテストトー ン(1 kHz)を出力します。 外部機器の音量にお気をつけください。

#### **● GAINボタン [OFF] [LOW] [HI] [AUTO]**

ゲインを設定します。 [OFF]、[LOW]、[HI]ボタンで、ゲインアップを3 段階で設定できます。 [OFF]は0 dB、[LOW]は9 dB、[HI]は18 dBに 設定されます。 また、[AUTO]ボタンを押すとAGC機能が動作し、 光量によりゲインが自動で調整されます。 AGC機能の最大ゲインは、カメラメニューで設定 できます。

#### **❸プリセットメモリー呼び出しボタン**  $[1]$  ~  $[12]$

本機のプリセットメモリー No.1 ~ 12に登録されて いる、本機の向きなどの情報を呼び出し、再現します。 ワイヤレスリモコンからプリセットメモリー No.13以上を呼び出すことはできません。

### 各部の名前とはたらき(つづき)

#### ❾ PRESET、LIMITボタン

プリセットメモリーの登録やリミッターの設定・解 除をします。

このボタンを押しながらプリセットメモリー呼び出 しボタンを押すと、現在の向きなどの情報を登録し ます。

プリセットメモリー呼び出しボタンの[1] ~ [12] は、本機のプリセットメモリー No.1 ~ 12に対応 しています。

また、このボタンとMENUボタン、パン・チルト ボタン([▲] [▼] [◄] [►])の操作で、パン・チル トの可動範囲の制限(リミッター)の設定と解除を 行います。

詳しくは、取扱説明書(PDF)→「リミッターにつ いて」を参照してください。

#### パン・チルトボタン/メニュー操作ボタン

[▲] [▼] [◄] [►] [○] (1) 本機の向きを変えます。

- [▲] [▼]ボタンで上下方向(チルト)、[◄] [►] ボタンで左右方向(パン)に動きます。 このとき[○]ボタンは、機能しません。 [▲]または[▼]ボタンと、[◄]または[►]ボタ ンを同時に押すと、斜め方向に動きます。
- (2) 本機がカメラメニューを表示しているときは、 メニュー操作を行います。

[▲] [▼] ([◀] [▶]) ボタンで項目の選択を行い ます。

選択した項目にサブメニューがあるときは、 [○]ボタンを押すと、サブメニューが表示され ます。

最下層の設定画面で、任意の項目にカーソルを 合わせて[○]ボタンを押すと、選択した項目の 設定値が点滅します。

[▲] [▼] ([◀] [▶]) ボタンで設定値の変更を行 った後[○]ボタンを押すと、点滅が止まり設定 が確定されます。

通常のメニューは、点滅表示状態で設定値を変 更するとすぐに設定が反映されますが、[○]ボ タンを押して点滅が止まり設定が確定された場 合に反映されるメニュー(Scene、Format、 Initialize)もあります。

また、点滅表示状態でMENUボタンを短く(2 秒未満)押すと、変更がキャンセルされ変更前 の設定に戻ります。

#### **<b>OFOCUSボタン[F][N]**

レンズのフォーカスがマニュアル設定のとき、手動 でレンズのフォーカスを調整します。 [F]ボ タン で 遠 く (Far) へ、 [N] ボ タン で 近 く (Near)へフォーカスを調整します。

#### **個A/FOCUSボタン**

レンズのフォーカスを自動で調整するように設定し ます。

#### **個M/FOCUSボタン**

レンズのフォーカスをマニュアルで調整するように 設定します。 調整は、FOCUSボタン([F]、[N])で行います。

#### **MOPTボタン[ON] [OFF]**

Dayモード/ Nightモードを切り替えます。  $[ON]$  : Night  $F-K$ [OFF] :Dayモード(標準設定)

#### 10HOME ボタン

2秒間押すと、本機の向き(パン・チルト)を基準 位置に戻します。

#### **個ZOOMボタン[T] [W]**

レンズのズームを調整します。 [T]ボ タ ン で 望 遠(Tele)へ、[W]ボ タ ン で 広 角 (Wide)へレンズのズームを調整します。

#### **M**FASTボタン

パン・チルト、ズーム、フォーカスの各動作速度を、 高速側に切り替えます。短押しで通常の高速動作、 長押しすると、速度をさらに高速に設定することが できます。短押しで通常の高速動作に戻ります。

#### $-MOTF -$

● プリセットメモリーを呼び出したときのパ ン・チルトの動作速度は、カメラメニューの Preset Speed項目とPreset Speed Table 項目で変更できます。

#### **BSLOWボタン**

パン・チルト、ズーム、フォーカスの各動作速度を、 低速側に切り替えます。短押しで通常の低速動作、 長押しすると、速度をさらに低速に設定することが できます。短押しで通常の低速動作に戻ります。

#### **個A/IRISボタン**

レンズのアイリスを光量に合わせて自動で調整する ように設定します。

#### M/IRISボタン

レンズのアイリスをマニュアルで調整するように設 定します。 調整は、IRIS +ボタンとIRIS –ボタンで行います。

#### $Q$ IRIS +ボタン

レンズのアイリスを開く方へ調整します。

#### **@IRIS –ボタン**

レンズのアイリスを閉じる方へ調整します。

### 取扱説明 リモコンIDの設定

ワイヤレスリモコン(別売品)で、本機を最大4台ま で操作することができます。

ワイヤレスリモコンの[CAM1] ~ [CAM4]ボタンの どのボタンを押したときに、どの本機を選択するかを 設定します。

- ワイヤレスリモコンから複数の本機を使用する場合 は、それぞれ異なるリモコンIDに設定してくださ い。
- 本機を1台で使用する場合は、特に変更の必要がな ければ、リモコンIDを「CAM1」に設定してくださ い。

#### 設定方法

本機のカメラメニュー、またはWeb画面を操作して、 リモコンID「CAM1」~「CAM4」を選択します。 カメラ側の設定[CAM1] ~ [CAM4]がワイヤレスリ モコンの[CAM1] ~ [CAM4]ボタンに対応していま す。 (出荷時は、「CAM1」に設定されています。) 詳しくは、 取扱説明書(PDF)→「カメラメニュー項目」→ 「Others 2/4画面」→「IR ID」、 取扱説明書(PDF)→「Web画面からの設定」→「カ メラ画面[Image/Audio]」→「システム設定タブ

[System]」→「Others」→「IR ID」 を参照してください。

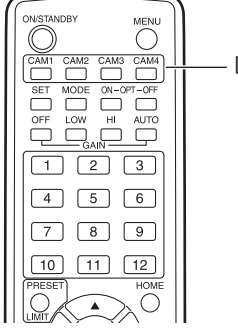

[CAM1] ~ [CAM4]ボタン

## ネットワークの設定を行う [Windowsの場合]

#### ■IP簡単設定ソフトウェアを使用して 本機の設定を行う

本機のネットワークに関する設定は、付属のIP簡単設 定ソフトウェアを使って行うことができます。 IP簡単設定ソフトウェア (EasylPSetup.exe) は、以

下のWebサイトからダウンロードして入手すること ができます。

日本語:https://panasonic.biz/cns/sav/ 英語 : https://pro-av.panasonic.net/

本機を複数台設定する場合は、カメラごとに行う必要 があります。

IP簡単設定ソフトウェアを使って設定できない場合 は、設定メニューのネットワーク設定画面[Network] で個別に本機とパーソナルコンピューターの設定を行 います。(取扱説明書(PDF)→「Web画面からの設定」 →「ネットワーク設定画面 [Network]」)

● ネットワークの設定後、同じネットワーク内に存 在する他の機器とIPアドレスが重複すると、正 しく動作しません。 IPアドレスが重複しないように設定してくださ  $\bigcup$ ● 1台のカメラに対して複数のIP簡単設定ソフト ウェアから同時にネットワークの設定を行わな いでください。 また、リモートカメラコントローラー (AW‑RP50)の「自動IP設定」の操作を同時に 行わないでください。 IPアドレスの設定がわからなくなる原因になり ます。  $-$  NOTE  $-$ 

- IP簡単設定ソフトウェアを起動すると、管理者 アカウントのパスワードを要求されることがあ ります。
- IP簡単設定ソフトウェアは、セキュリティ強化 のため、電源投入後、約20分以上経過すると 対象カメラのネットワーク設定ができなくなり ます。(取扱説明書(PDF)→「Web画面からの 設定」→「ネットワーク設定画面 [Network]」 →「ネットワーク設定タブ[Network]」→ 「Common(IPv6/IPv4共通)」→「Easy IP Setup accommodate period」)
- IP簡単設定ソフトウェアは、ルーターを経由し た異なるサブネットからは使用できません。

1 IP簡単設定ソフトウェアを起動する

#### 2 [検索]ボタンをクリックする

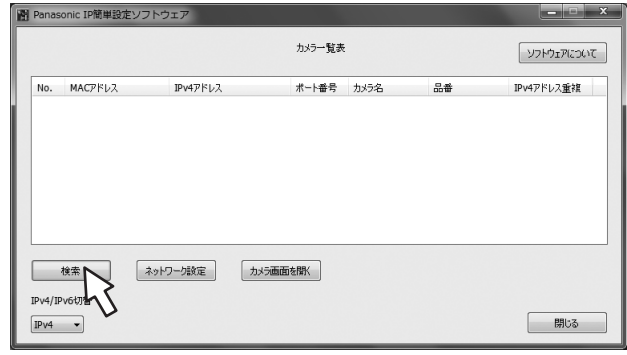

3 設定するカメラのMACアドレス/ IPv4ア ドレスをクリックし、[ネットワーク設定]ボ タンをクリックする

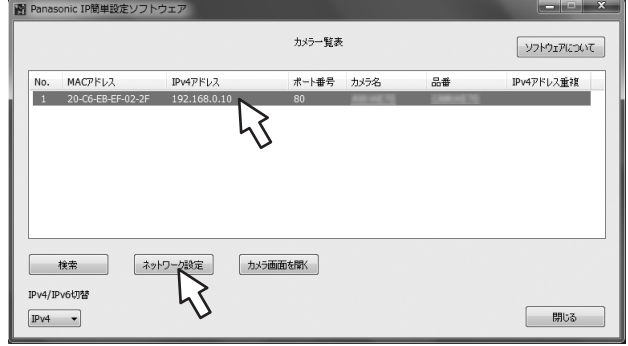

#### $-$  NOTE  $-$

- DHCPサーバーを使用している場合、本機に 割り振られたIPアドレスは、IP簡単設定ソ フトウェアの[検索]ボタンをクリックする と確認できます。
- IPアドレスが重複している場合、該当するカ メラの「IPv4アドレス重複」欄に、重複する カメラNo.が表示されます。
- [カメラ画面を開く1ボタンをクリックすると、 選択したカメラのLive画面が表示されます。

### ネットワークの設定を行う [Windowsの場合] (つづき)

4 ネットワークの各項目を入力し、[保存]ボタ ンをクリックする

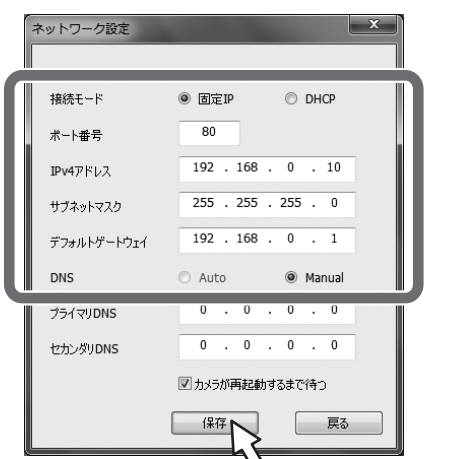

#### $-NOTE -$

- DHCPサーバーを使用している場合、IP簡 単設定ソフトウェアの「DNS」を「Auto」に 設定することができます。
- [保存]ボタンをクリック後、本機への設定が 完了するまで約1分かかります。設定が完了 する前にACアダプターやLANケーブルを 抜くと、設定内容が無効になります。設定を やり直してください。
- ファイアウォール (ソフト含む) を導入して いる場合、UDPの全ポートに対してアクセ スを許可してください。
- IP簡単設定ソフトウェアを初めて使用したと きは、IP簡単設定ソフトウェア終了後、プロ グラム互換性アシスタント画面が表示される ことがあります。 プログラム互換性アシスタント画面で、『こ のプログラムは正しくインストールされまし

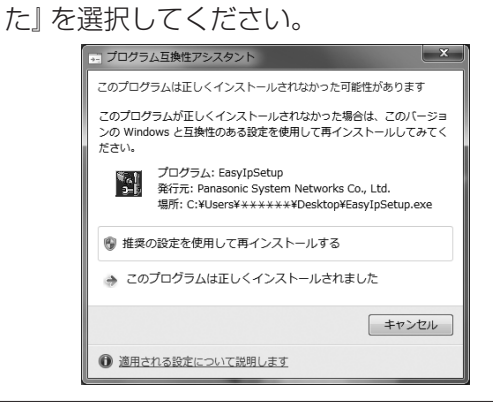

### ■表示用プラグインソフトウェアをイ ンストールする

本機のIP映像をWebブラウザーで表示するには、表 示用プラグインソフトウェア「Network Camera View 4S」(ActiveX®)をパーソナルコンピューター にインストールする必要があります。

- 最初にパーソナルコンピューターからライブ画面 [Live]を表示すると、表示用プラグインソフトウェ ア(ActiveX)のインストール画面が表示されます。 画面の指示に従ってインストールしてください。
- ご利用のパーソナルコンピューターの環境によって は、インストール時のみインターネットエクスプロ ーラを管理者権限で起動する必要があります。 (インストール完了後は、管理者権限での起動は不 要です。)

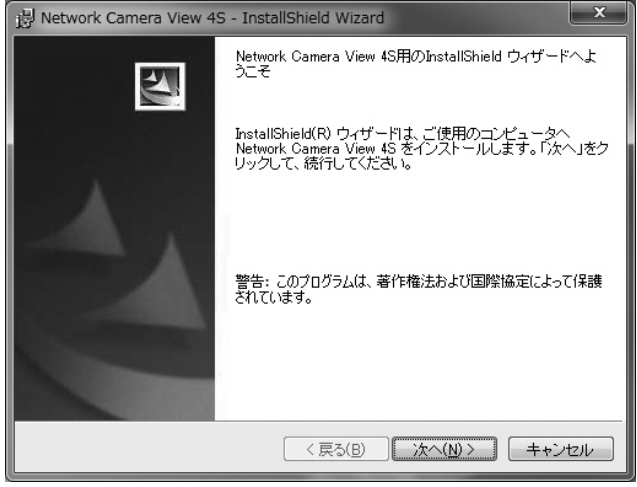

#### $-$  NOTE  $-$

- お買い上げ時は、「Automatic installation of viewer softwarelが「On1に設定されており、 本機から直接インストールすることができます。 Webブラウザーの情報バーにメッセージが表示 される場合は、取扱説明書(PDF)→「故障と思 ったら」→「Webブラウザーの設定」を参照して ください。
- 表示用プラグインソフトウェア(ActiveX)のイ ンストールが完了しても、画面を切り替えるたび にインストール画面が表示される場合は、パーソ ナルコンピューターを再起動してください。
- 表示用プラグインソフトウェアをアンインスト ールするには、Windows上で[コントロールパ ネル]→[プログラム]→[プログラムのアンイン ストール]を選択し、「Network Camera View 4S」を削除してください。
- 表示用プラグインソフトのインストールに失敗 するときは、上記画面が表示されたのちに、イ ンターネットエクスプローラを **× で閉じてか** ら、[次へ]をクリックしてください。

#### ■ユーザー認証機能について ユーザー名/パスワードの管理について • 容易に推測されない文字と数字の組み合わせで設定 本機はインターネット経由でアクセスできるように設 してください。 定できます。第三者からの意図しないアクセスによる 「11111」などの連続する数字や文字、関係者の生 プライバシーや肖像権の侵害、情報漏えいなどを未然 年月日や電話番号は避けてください。 に防止するために、設置時にユーザー認証機能の使用 入力可能な文字と文字数については、取扱説明書 をご検討ください。 (PDF)→「Web画面からの設定」→「ユーザー管理 また、ダイジェスト認証対応機器と接続する場合は、 画面[User mng.]」→「ユーザー認証設定タブ[User ダイジェスト認証を使用することをお勧めします。 auth.]」を参照してください。 • ユーザー名/パスワードは定期的に変更してくださ ● AW-RP50は、ダイジェスト認証に対応しています。  $L<sub>0</sub>$ • 設定したユーザー名/パスワードは必ず控えておい 準備: てください。 1.カメラに接続したPCでカメラのブラウザー画面を • 管理者が不明のユーザー名は削除してください。 表示する。 2.[Setup]⇒[User mng.]の順にクリックしてユー ザー管理画面を表示する。 ユーザー名/パスワードを変更後は ユーザー認証画面 以下の機器に登録したユーザー名/パスワードも変更 User auth. Host auth. Priority Stream してください。 製品ごとの設定手順は、お使いの製品の取扱説明書を User auth  $\circ$  on  $\leftarrow$ A  $\cdot$   $\widetilde{2}$ Authentication Digest or Basic お読みください。  $\begin{array}{|c|c|}\n\hline\n\text{Set}\n\end{array}$ • リモートカメラコントローラー(AW-RP50) User nam • PCやタブレット端末およびスマートフォンのブラ Password ウザー/アプリケーションソフト $\Leftarrow$  3 Retyne password ○2. Camera control ● 3. Live only Set  $\boxed{\text{admin}[1] \quad \blacktriangledown}$ Delete  $-\widehat{a}$ User check Aユーザー認証をOnにする ※工場出荷時はOff ⇒選択後に「Set」ボタンをクリック ②(ダイジェスト認証対応機器をお使いの場合) 「Authentication」の「Digest」を選択する ⇒選択後に「Set」ボタンをクリック 3 新規にユーザー名/パスワードを設定する ※アクセスレベルは「1. Administrator」を選択 ⇒入力後に「Set」ボタンをクリック 4 初期ユーザー名を削除する ⇒削除するユーザー名「admin[1]」を 選択後に「Delete」ボタンをクリック ※お使いの機種によっては、説明の画面とカメラの 画面が異なる場合があります。

### 取扱説明 故障と思ったら

### ●操作関係

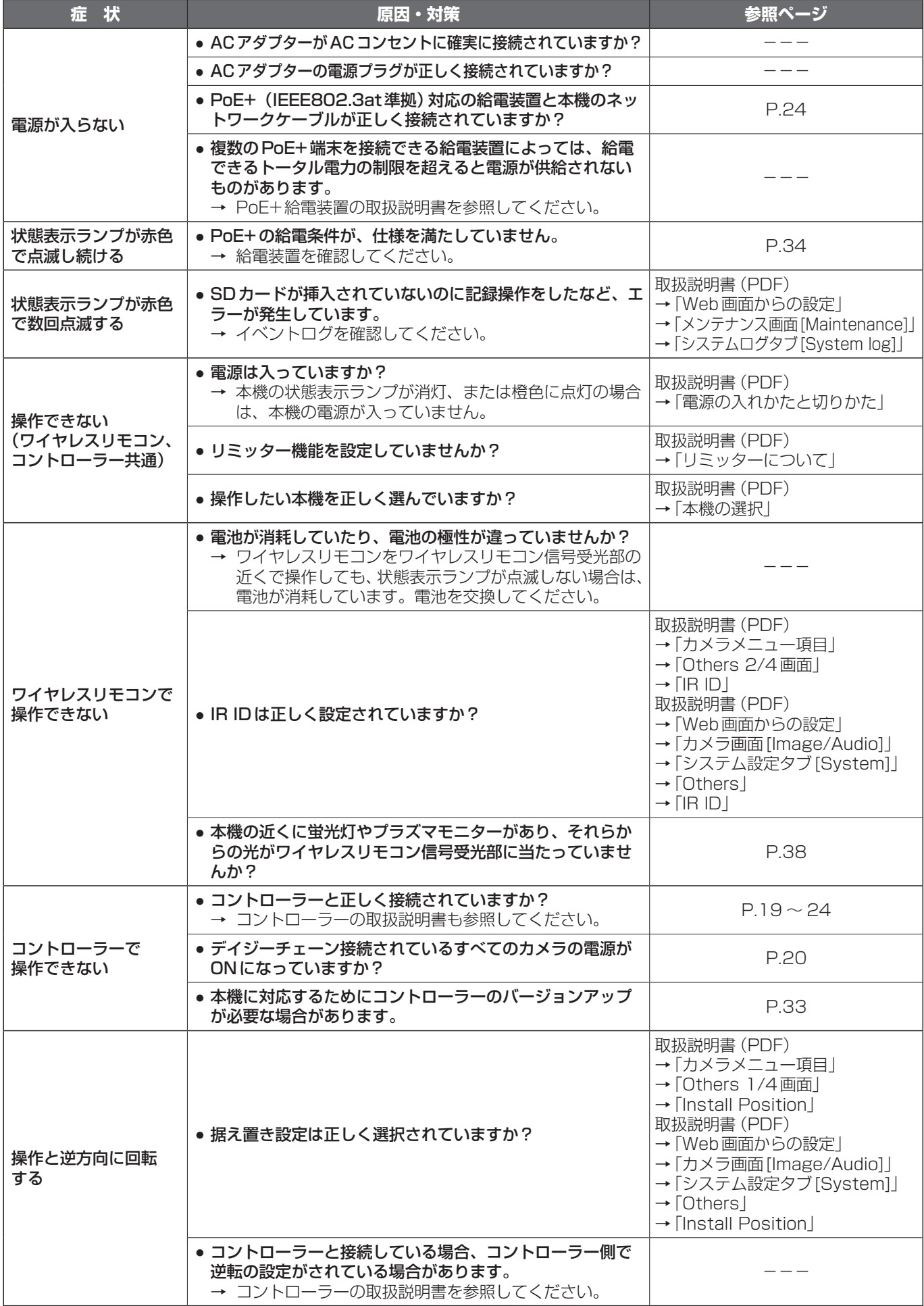

## 定 格

定格の詳しい内容については、当社Webサイト (https://pro-av.panasonic.net/manual/jp/index.html) に掲 載されている取扱説明書を参照してください。

電源電圧: DC = 12 V (付属ACアダプター) DC == 42 V - 57 V (PoE+電源) 消費電流: 1.3 A (付属ACアダプター) 0.5 A(PoE+電源)

は安全項目です。

#### ■総合

- 動作周囲温度 :0 ℃~ 40 ℃
- 保存温度 :-20 ℃~ 50 ℃
- 許容湿度 :20 % ~ 90 %(結露なきこと)
- **質量 : 約1.5** kg
- 寸法(幅 × 高さ × 奥行)
	- :160 mm×186 mm×179 mm (突起部、天井直付金具を除く)

■ACアダプター

- 入力 : AC   100 V − 240 V、1.2 A、 50/60 Hz
- 出力 : DC   12 V、3.0 A、36 W

━━━━━━━ は安全項目です。 ℾ

質量 :約220 g

本体寸法(幅 × 高さ × 奥行) :115 mm×37 mm×57 mm

付属のACコードは、定格がAC 125 V以下です。 AC 100 Vのコンセントに接続してください。

本製品(付属品を含む)に表示の記号は以下を示して います。

- **へ AC (交流)** == DC (直流)
- クラスII 機器(二重絶縁構造)

# 歌謡明さくしん

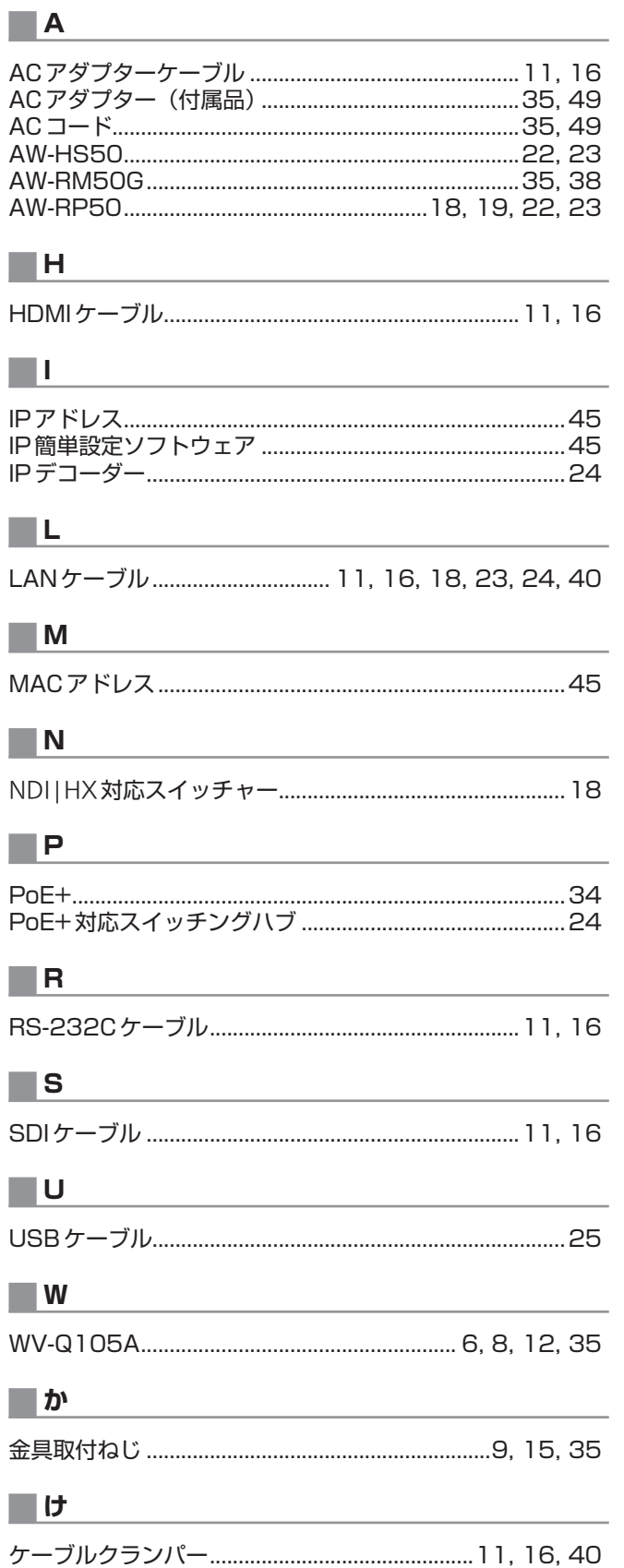

 $\blacksquare$ こ

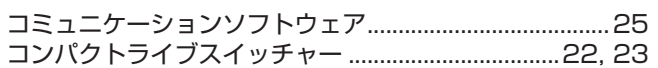

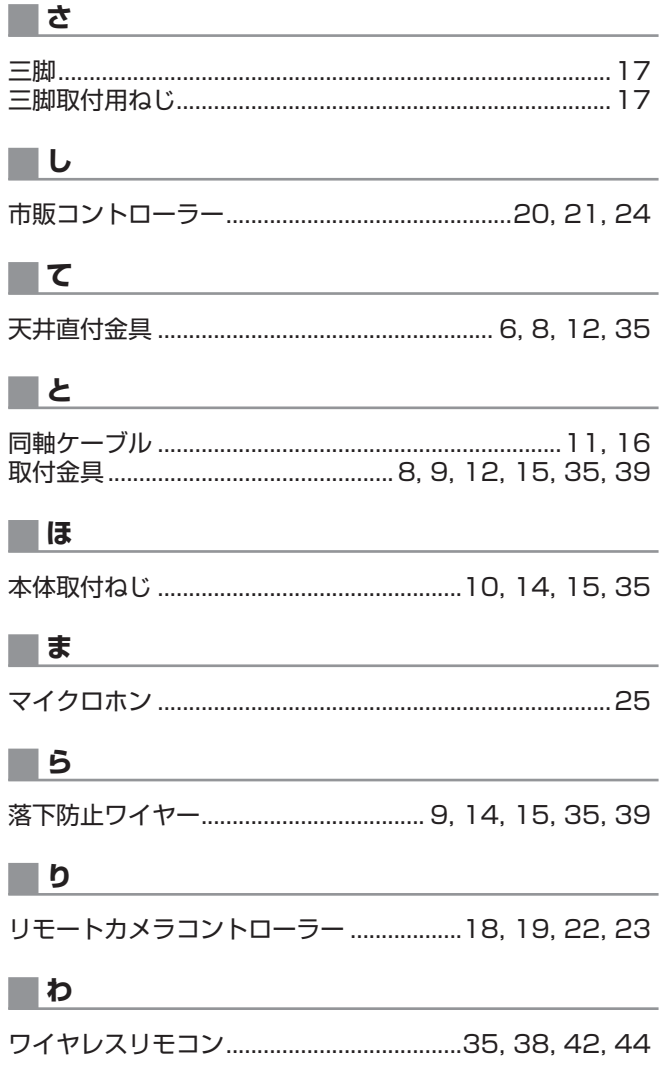

#### 〈無料修理規定〉

- 1. 取扱説明書、本体貼付ラベル等の注意書に従った使用状態で保証期 間内に故障した場合には、無料修理をさせていただきます。
- 2. 無料修理をご依頼になる場合には、お買い上げの販売店にお申しつ けください。
- 3.この商品は出張修理させていただきますので、修理に際し、本書を ご提示ください。
- 4. 保証期間内でも次の場合には原則として有料にさせていただきま す。
- (イ) 使用上の誤り及び不当な修理や改造による故障及び損傷
- (ロ) お買い上げ後の取付場所の移設、輸送、落下等による故障及 び損傷
- (ハ) 火災、地震、水害、落雷、その他天災地変および公害、塩害、 ガス害(硫化ガスなど)、異常電圧、指定外の使用電源(電圧、 周波数)などによる故障および損傷
- (二) 他の接続機器及び接続部材に起因して生じた故障及び損傷
- (ホ) 一般使用環境以外(例えば、強震、高温などの場所)に使用 された場合の故障及び損傷
- (へ) 取扱説明書に指定する摩耗性の部品、あるいは付属品の故障 及び損傷
- (ト) 本書のご提示がない場合
- (チ)本書にお買い上げ年月日、お客様名、販売店名の記入のない場 合、あるいは字句を書き替えられた場合
- (リ)離島または離島に準ずる遠隔地へ出張修理を行なう場合の出張 に要する実費
- 5.故障、その他により正常に記録ができなかった場合のデータ補修· 記録内容の補償、及び営業上の機会損失等の損害に対する補償は 致しかねます。また本機を修理した場合においても同様です。
- 6. 本書は日本国内においてのみ有効です。
- 7. 本書は再発行いたしませんので大切に保管してください。

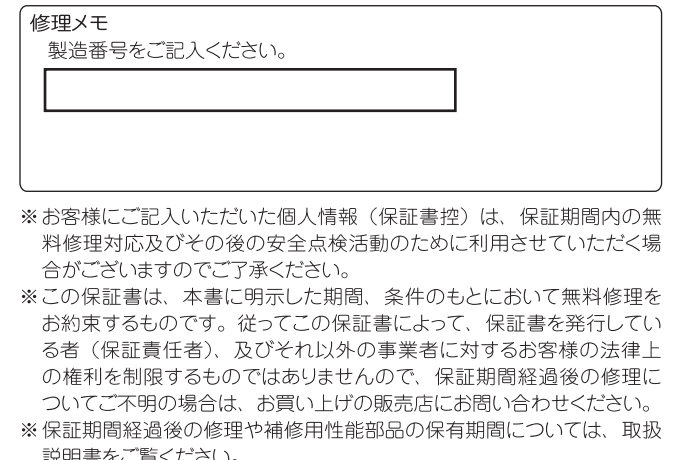

\*This warranty is valid only in Japan.

## 保証とアフターサービス(よくお読みください)

故障・修理・お取扱い・メンテナンスなどのご相談は、 まず、お買い上げの販売店へ、お申し付けください。

お買い上げの販売店がご不明の場合は、当社(裏表紙)までご連絡ください。 ※ 内容により、お近くの窓口をご紹介させていただく場合がございますので、ご了承ください。

#### ■保証書(裏表紙)

お買い上げ日・販売店名などの記入を必ずお確かめのうえ、お買 い上げの販売店からお受け取りください。 内容をよくお読みいただいたうえ、大切に保管してください。 万一、保証期間内に故障が生じた場合には、保証書記載内容に基 づき、無料修理させていただきます。

#### 保証期間:お買い上げ日から本体1年間

#### ■補修用性能部品の保有期間 | 8年 |

当社は、このHDインテグレーテッドカメラの補修用性能部品を、 製造打ち切り後、8年保有しています。 ※補修用性能部品とは、その製品の機能を維持するために必要な 部品です。

#### ■保守・点検

- 保守・点検は機器の機能を常に良好な状態に維持し、お客様 が安心してご使用していただくためのものです。
- 部品の劣化、ごみ、ほこりの付着などにより突発的な故障、 トラブルを未然に防ぐとともに、安定した機能、性能の維持 のために、定期的な保守・点検を行ってください。
- 保守·点検(有料)についての詳しい内容は、お買い上げの販 売店にご相談ください。
- 修理、保守、点検時には、情報漏えいしては困る本体設定情 報はあらかじめ削除し、SDメモリーカードを外して、ご依 頼ください。

#### 修理を依頼されるとき

この取扱説明書を再度ご確認のうえ、お買い上げの販売店までご連 絡ください。

#### ■保証期間中の修理は...

保証書の記載内容に従って、修理させていただきます。詳しくは、 保証書を参照してください。

#### ■保証期間経過後の修理は...

修理により、機能、性能の回復が可能な場合は、ご希望により有 料で修理させていただきます。

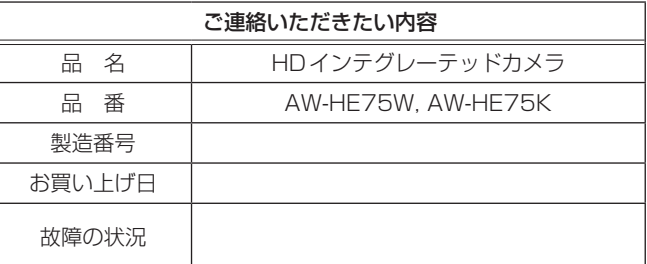

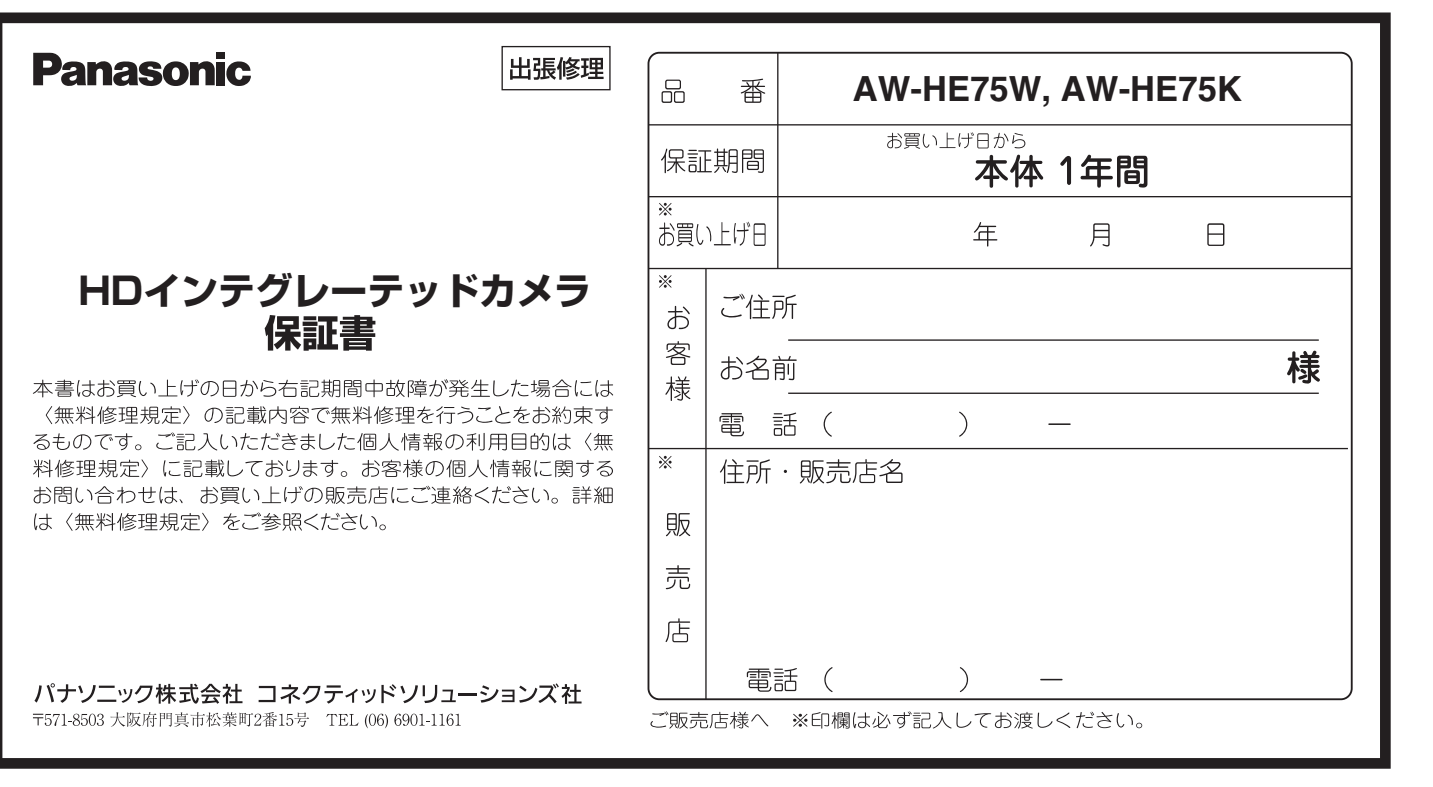